# **Руководство пользователя SDP Analytics**

# **Оглавление**

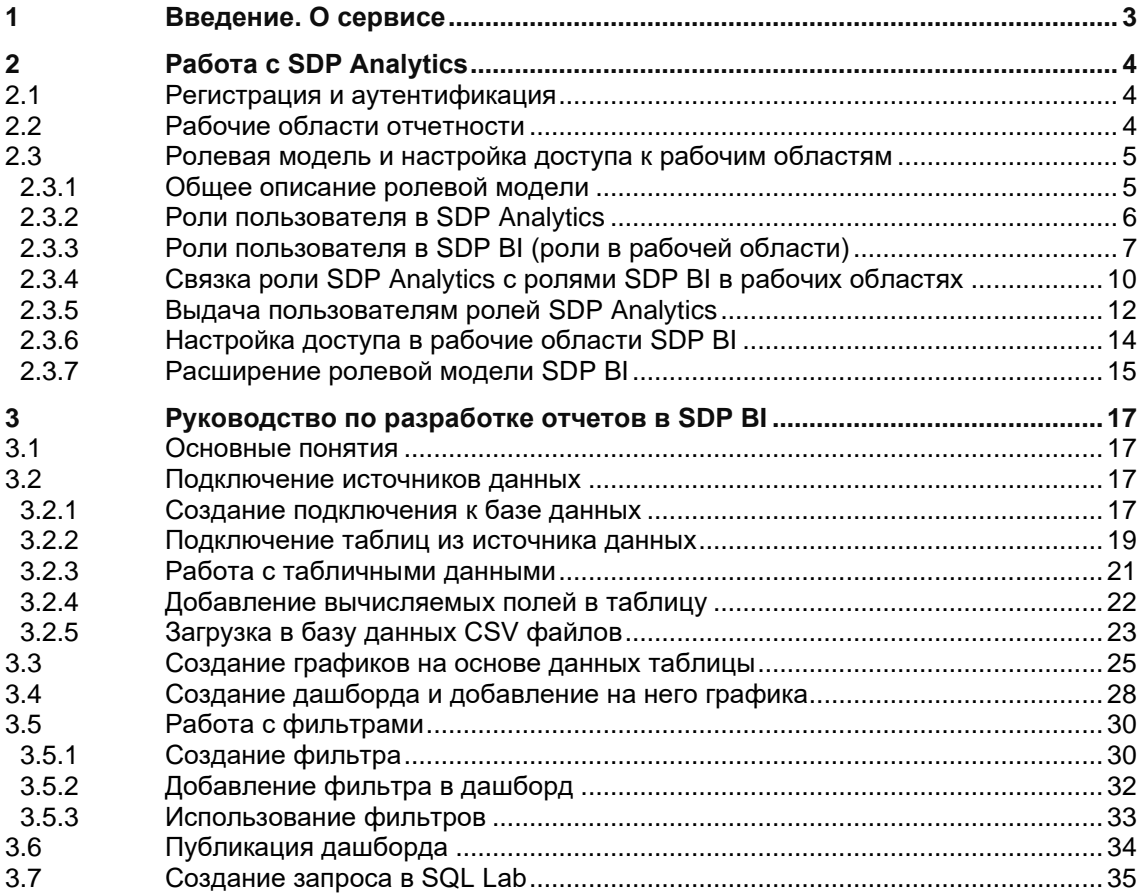

#### <span id="page-2-0"></span> $\mathbf 1$ Введение. О сервисе

Компонент анализа и визуализации данных в составе платформы по работе с данными Cбера «Sber Data Platform» (далее – «SDP Analytics») предназначен для формирования аналитической отчетности, графиков, информационных панелей. Сервисы для анализа данных интегрированы с другими компонентами Sber Data Platform, а также поддерживают работу с множеством других источников данных, в частности, реализована поддержка основных реляционных СУБД.

Продукт SDP Analytics включает следующие основные компоненты:

- 1. SDP **Analytics**  $\equiv$ основной компонент, включающий функционал администрирования, работу с ролевой моделью и обеспечение доступа к рабочим областям/пространствам
- 2. SDP BI сервис визуализации данных на основе Apache Superset

Функционал SDP Analytics:

- Создание рабочих областей пользователями с ролью администратор
- Настройка и выбор параметров рабочей области
- Создание и редактирование учетных записей пользователей
- Настройка ролевой модели и прав доступа у различных пользователей для различных рабочих областей
- Создание, редактирование и удаление объединяющих ролей, обеспечивающих связку «Пользователь – Роль в сервисе – Права в рабочей области»

Функционал SDP BI:

- Сервис визуализации данных основан на open source решении Apache Superset<sup>1</sup>. При установке Sber Data Platform он интегрируется с другими сервисами SDP и обладает всеми базовыми функциями для визуализации данных: Интуитивный интерфейс для визуализации наборов данных и создания интерактивных дашбордов
- Широкий набор готовых шаблонов для визуализации данных
- Инструмент редактирования и выполнения SQL запросов к подключенным источникам данных

<sup>&</sup>lt;sup>1</sup> Apache, Apache Superset являются зарегистрированными торговыми марками The Apache Software Foundation. Superset представляет собой платформу для анализа и визуализации данных BI с открытым исходным кодом Airbnb. Был разработан для поддержки различных реляционных баз данных и сред вычисления больших данных, таких как: mysql, oracle, Postgres, Presto, sqlite, Redshift, Impala, SparkSQL, Greenplum, MSSQL.

# <span id="page-3-0"></span>**2 Работа с SDP Analytics**

### <span id="page-3-1"></span>**2.1 Регистрация и аутентификация**

Для начала работы с SDP Analytics необходимо пройти процедуры авторизации и аутентификации. Для этого необходимо ввести логин и пароль пользователя на странице авторизации в интерфейсе IAM.

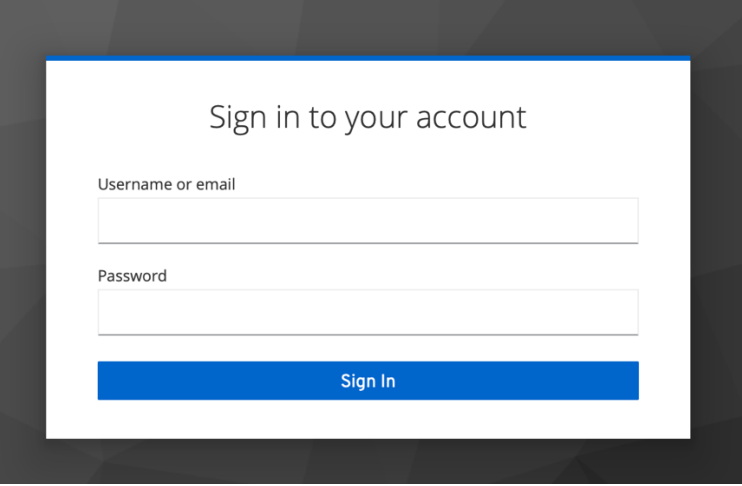

После аутентификации пользователя в SDP Analytics в зависимости от роли пользователя в IAM, может быть доступен следующий функционал:

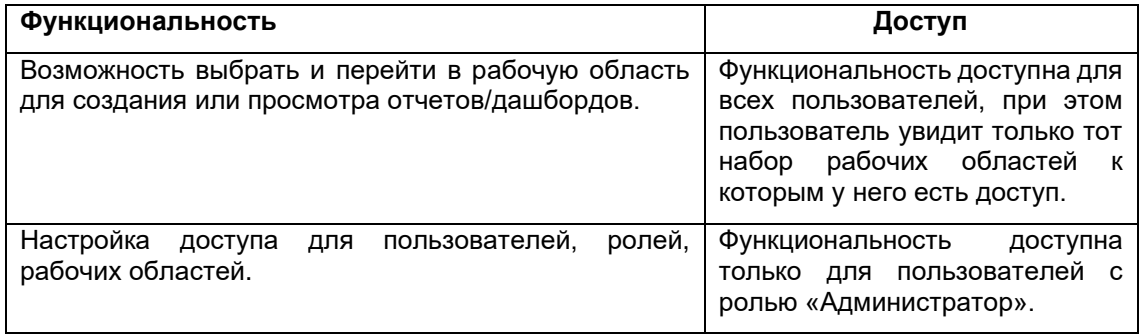

# <span id="page-3-2"></span>**2.2 Рабочие области отчетности**

После авторизации в сервисе пользователь переходит на главную страницу SDP Analytics, где можно увидеть все доступные ему рабочие области.

**Рабочая область** – это экземпляр (инстанс) сервиса разработки и создания визуализированной отчетности (SDP BI), созданный для определенного типа функциональных или бизнес-задач и со своими настройками доступа к данным и информационным панелям. Отдельные рабочие области могут создаваться, например, для следующих целей:

- Для бизнес-подразделений или функциональных блоков;
- Для различных сред разработки (например, тестирование, разработка и т.д.);
- Для отдельных проектов.

Для каждой рабочей области можно задать настройки доступа на основе ролей пользователей в SDP Analytics.

Для пользователей с ролью «Администратор» доступны к просмотру и основная страница с рабочими областями, и вкладка «Администрирование» с раскрывающимся меню

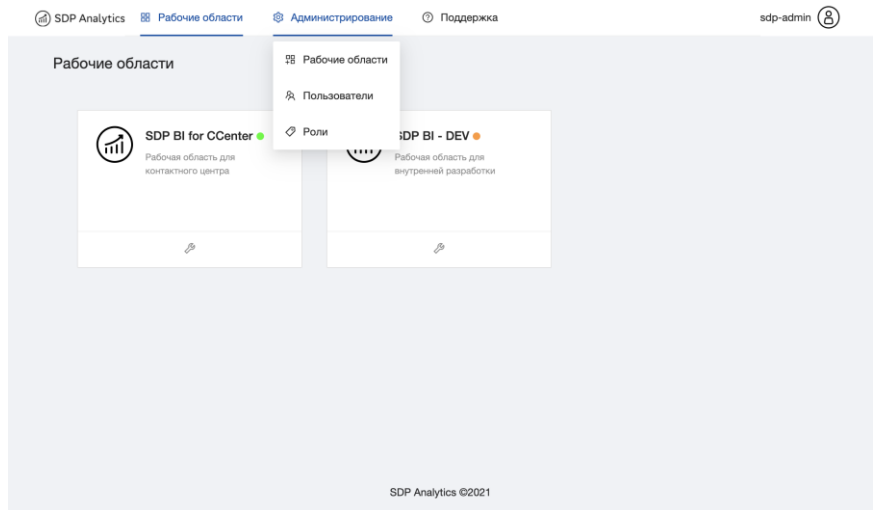

Пользователям с иными ролями, кроме Администратора, доступна к просмотру только основная страница с рабочими областями, для работы с которыми у них есть соответствующие роли и права доступа. Вкладка «Администрирование» с раскрывающимся меню недоступна.

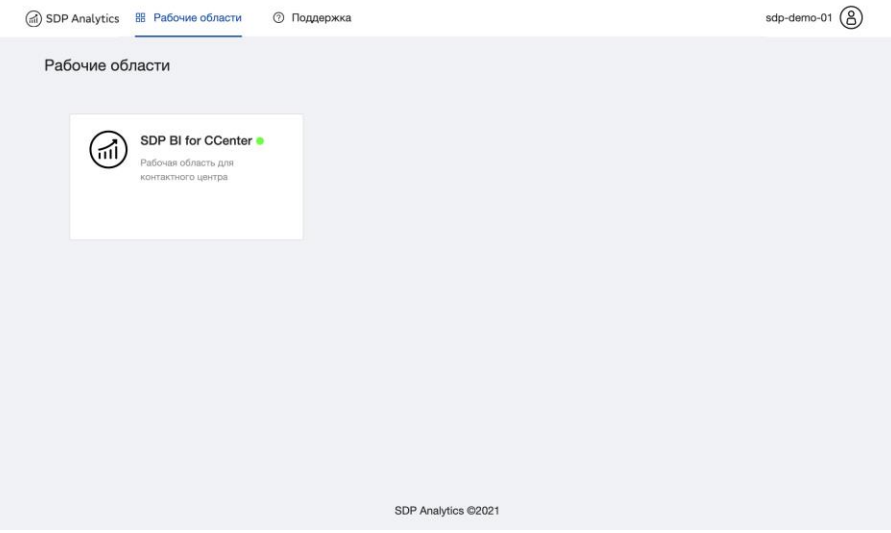

# <span id="page-4-0"></span>**2.3 Ролевая модель и настройка доступа к рабочим областям**

#### <span id="page-4-1"></span>**2.3.1 Общее описание ролевой модели**

Ролевая модель состоит из нескольких уровней. У каждого пользователя есть три уровня ролей:

• Роль пользователя в решении для Identity Access Management (IAM)<sup>2</sup> с которой интегрирован SDP Analytics. Заведение пользователей в системе IAM осуществляется по правилам и процедурам системы IAM, при этом для

<sup>2</sup> В качестве инструмента IAM может быть Platform V IAM, SberUserID или другие системы аутентификации и авторизации пользователей.

пользователей SDP Analytics должна быть задана одна из двух системных ролей: sdp-analytics-admin или sdp-analytics-user. Функциональность для настройки доступа пользователей к отчетам будет доступна только для пользователей с системной ролью sdp-analytics-admin.

- Роли пользователя в сервисе SDP Analytics создаются администратором SDP Analytics и могут сопоставляться с ролями в различных рабочих областях в SDP BI.
- Роли пользователя в рабочей области SDP BI назначает администратор рабочей области для других пользователей и определяет доступ пользователей к конкретным дашбордам/элементам рабочих областей и функциям системы.

#### **Общая схема настройки ролевой модели**

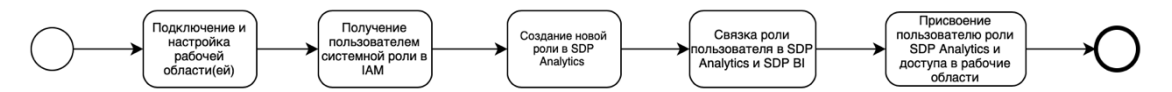

- 1. В первую очередь пользователи заводятся в IAM (Keycloak), где им выдается одна из двух ролей: sdp-analytics-admin или sdp-analytics-user
- 2. Администратор сервиса разворачивает и настраивает SDP Analytics + SDP BI под конкретный проект/подразделение в OpenShift/Kubernetes.
- 3. Администратор сервиса подключает рабочие области клиента.
- 4. Администратор сервиса создает роли в SDP Analytics и связывает их с ролями рабочих областей SDP BI
- 5. Администратор сервиса присваивает пользователям роли SDP Analytics, определяя тем самым доступ пользователей к рабочим областям

### <span id="page-5-0"></span>**2.3.2 Роли пользователя в SDP Analytics**

Для того, чтобы просмотреть роли и детальную информацию о каждой из них, в интерфейсе SDP Analytics на панели «Администрирование» в верхнем меню выберите «Роли». Откроется окно со списком ролей. Изначально в системе нет ролей, список будет пустым.

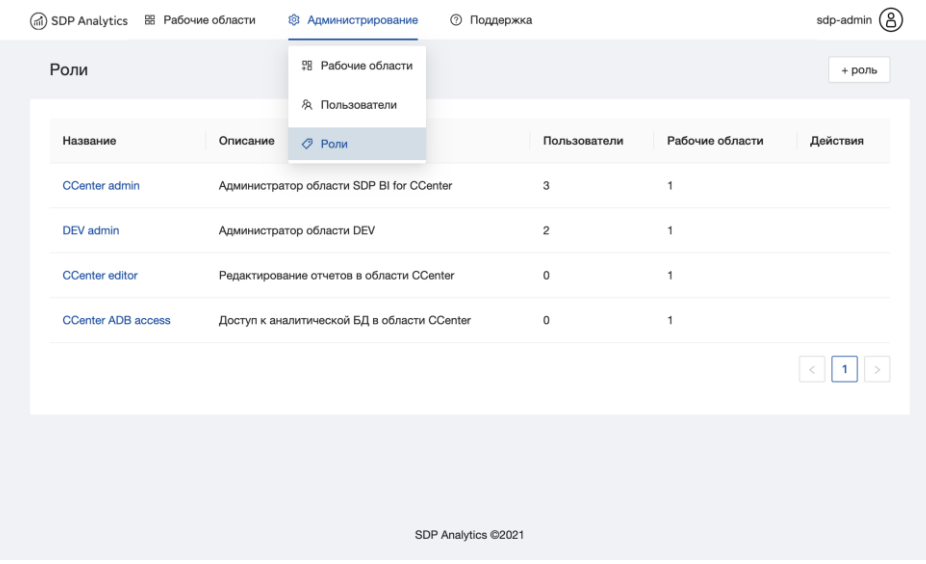

Колонка «Действия» позволяет редактировать наименование и описание роли, либо удалять ее.

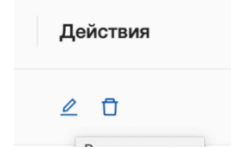

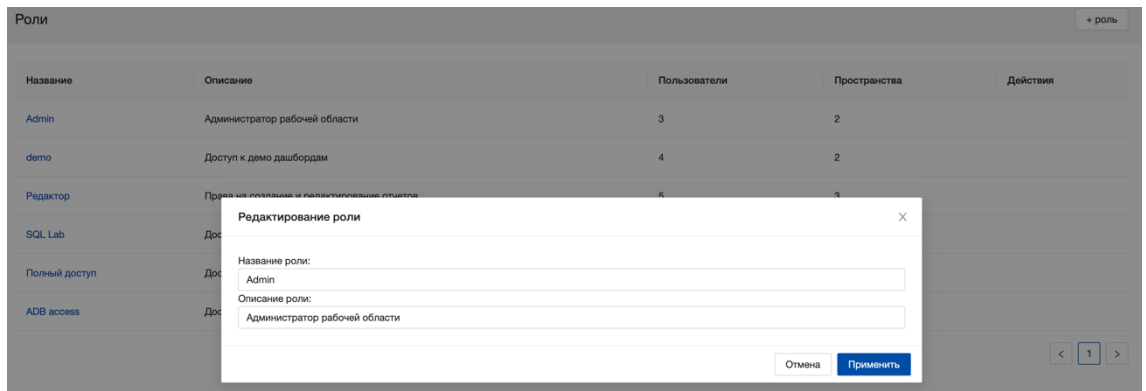

Для того, чтобы создать новую роль, необходимо нажать **правом углу экрана**, дать роли имя и описание, нажать «Добавить».

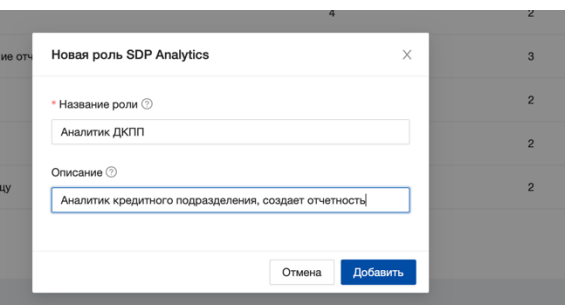

Роль появилась в общем списке ролей SDP Analytics.

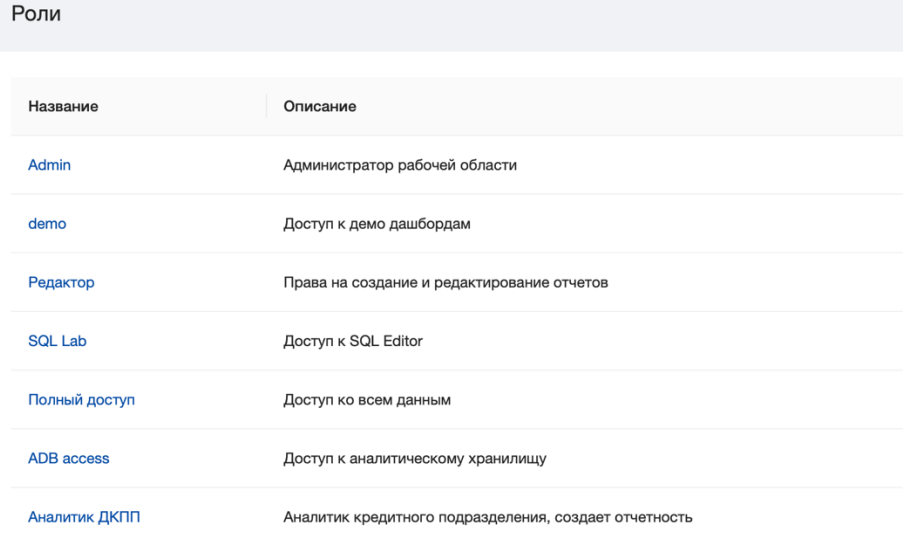

## <span id="page-6-0"></span>**2.3.3 Роли пользователя в SDP BI (роли в рабочей области)**

На текущий момент в сервисе существует 6 основных базовых ролей: Admin, Public, Alpha, Gamma, sql\_lab и granter. Для того, чтобы просмотреть эти роли и детальную информацию о каждой из них, в боковом меню в правом верхнем углу экрана выберите «Settings» - «Список ролей». Откроется окно со списком ролей.

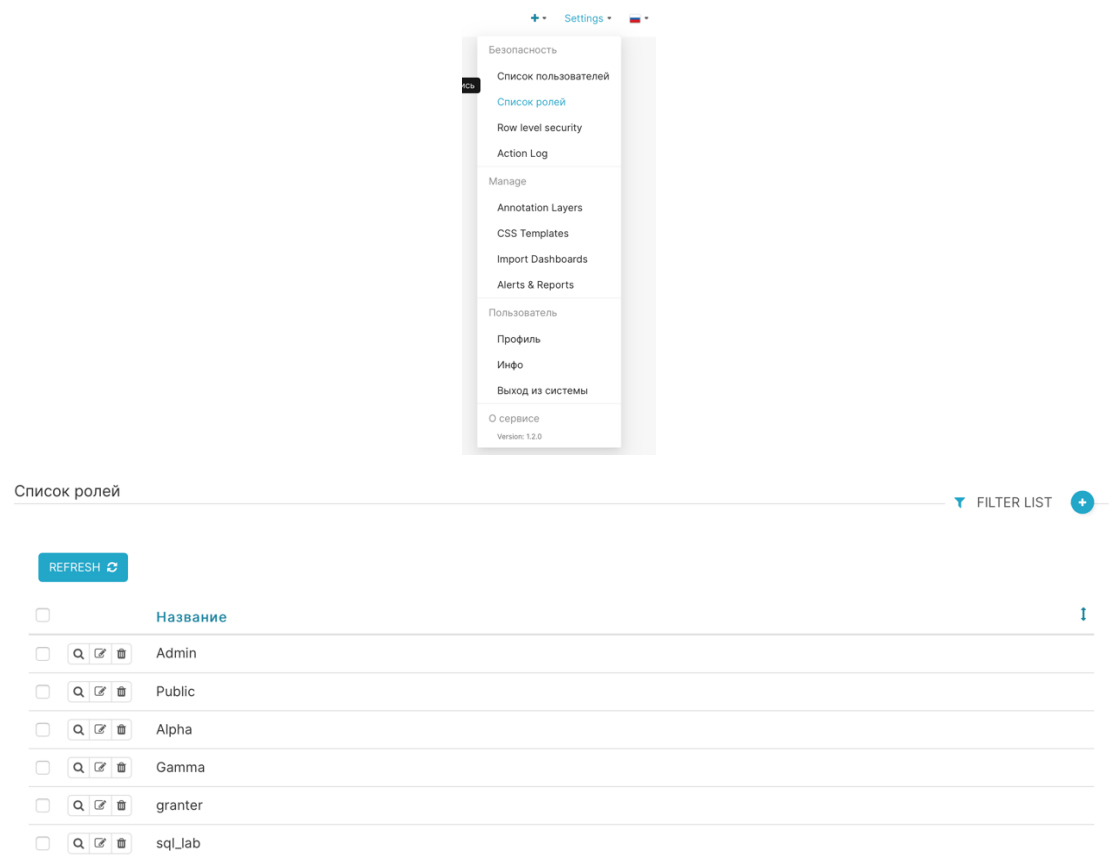

Для детальной информации о каждой из них, кликните по иконке «Редактировать» напротив названия роли.

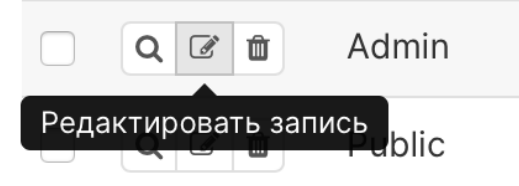

В детальном представлении перечислены все функции, доступные для данной роли. Несмотря на то, что пользователи с правами администратора имеют возможность удаления или добавления каких-либо функций внутри роли, строго не рекомендуется изменять разрешения, связанные с каждой базовой ролью. Если для пользователя необходимо расширить базовую роль дополнительным набором функций, воспользуйтесь механизмом создания новых ролей SDP BI, который продемонстрирован ниже.

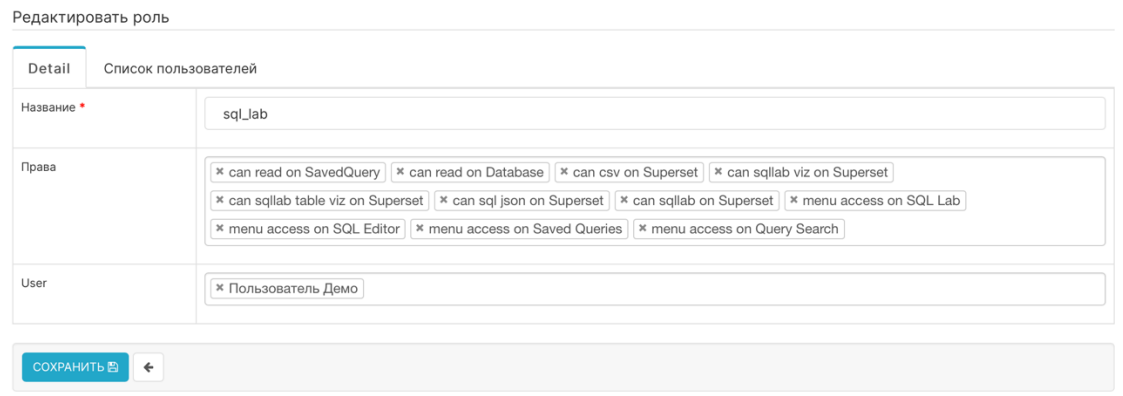

### Основные функции ролей SDP BI

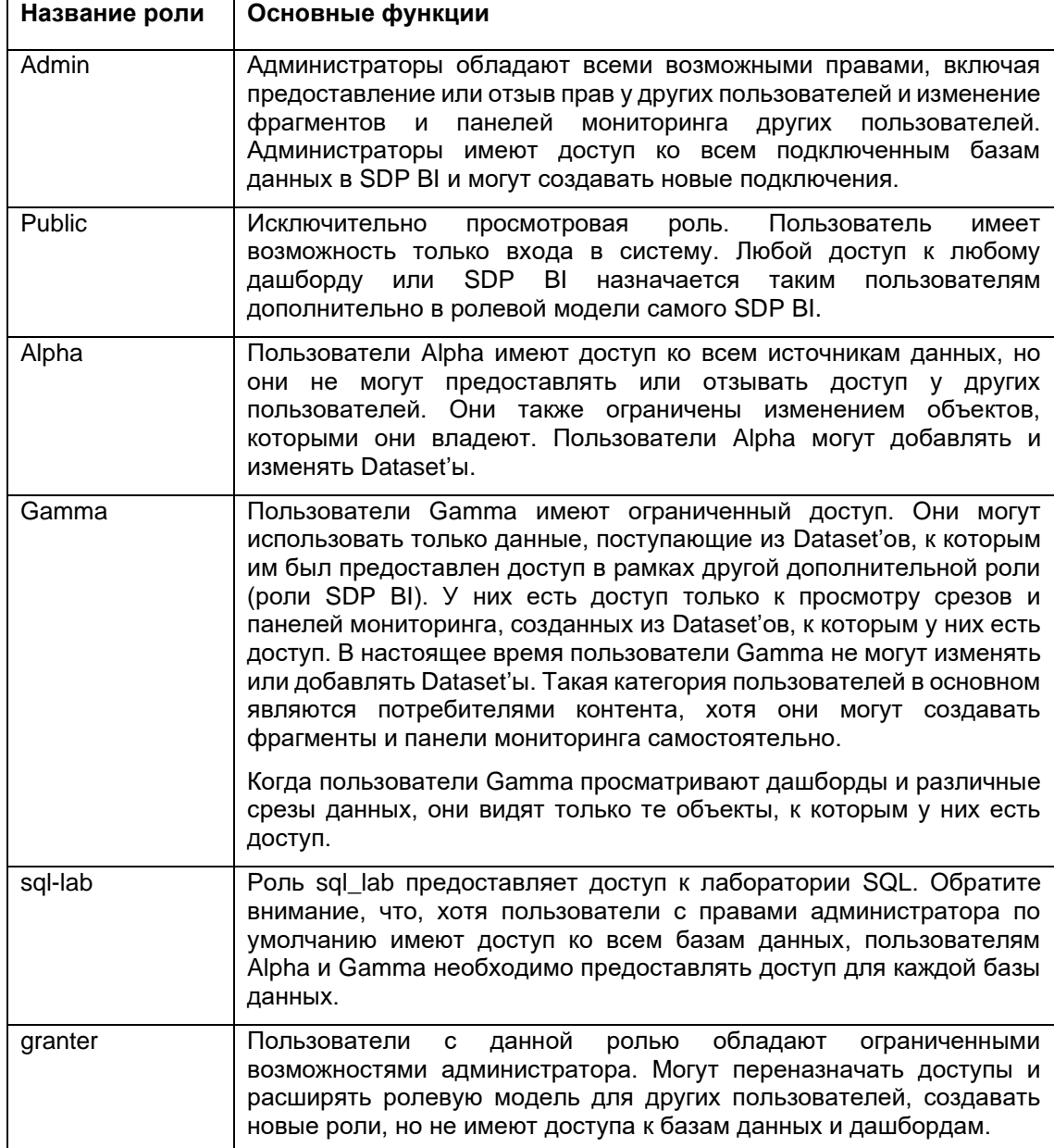

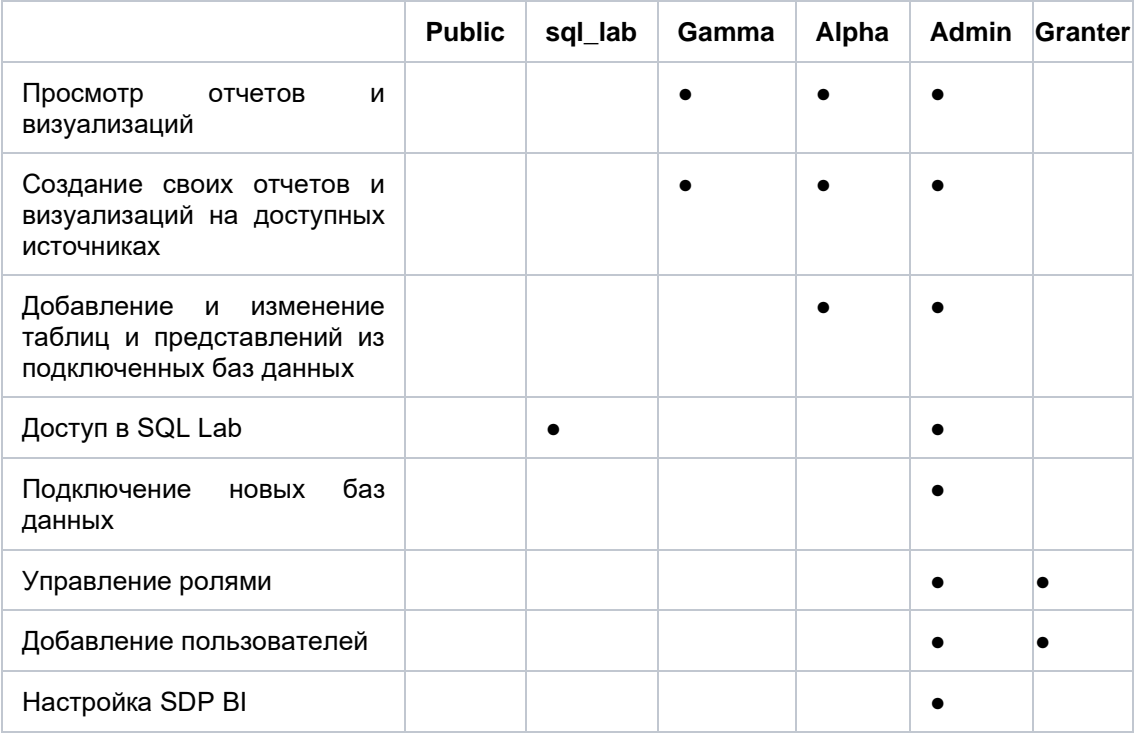

#### **Матрица основных функций базовых ролей в SDP BI**

- Базовые роли рекомендуется копировать перед редактированием, иначе при повторной инициализации SDP BI они будут возвращены к исходному состоянию.
- Пользователю может быть назначено одновременно несколько ролей.
- При создании ролей на основе Gamma необходимо дополнительно настраивать разрешения на источники данных, используемые в визуализациях.

### <span id="page-9-0"></span>**2.3.4 Cвязка роли SDP Analytics с ролями SDP BI в рабочих областях**

Следующий шаг – связка роли пользователя SDP Analytics с ролями внутри рабочих областей (роли SDP BI). Для этого:

• Во вкладке «Администрирование» выберите «Рабочие области». Кликните по наименованию нужной рабочей области для страницы детального представления.

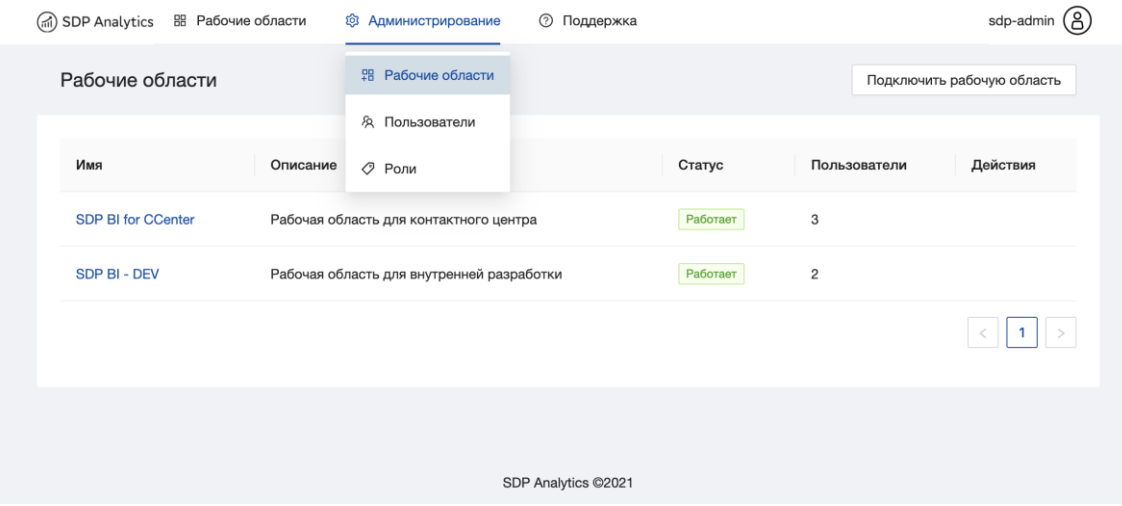

• Страница детального представления делится на 2 части: «Пользователи» отражается список всех пользователей, которые имеют доступ к рабочей области, и «Привязки ролей», где отражается соответствие ролей SDP Analytics ролям в SDP BI.

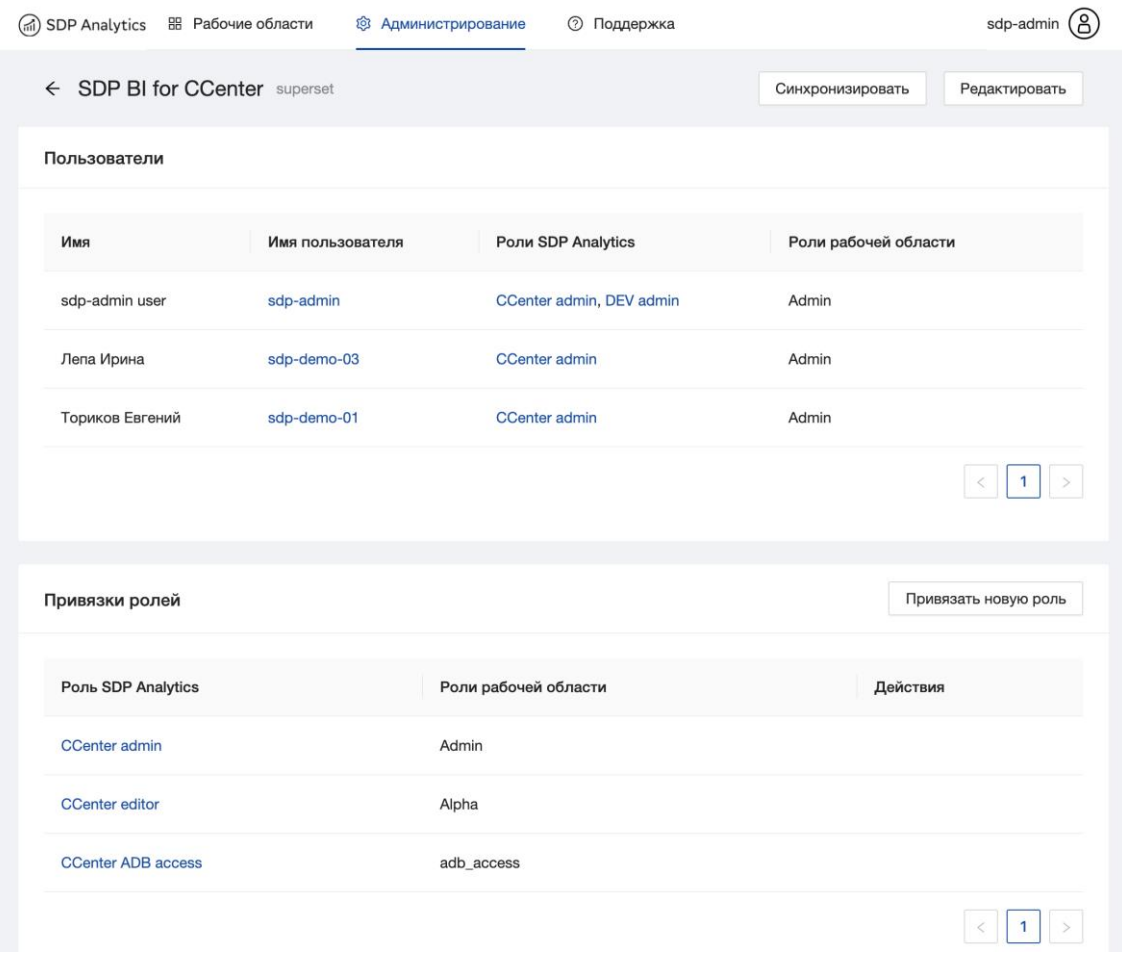

• Кликнув «Привязать новую роль» добавьте роль из списка и свяжите ее с ролью или несколькими ролями SDP BI.

**Важно**: Разрешения и функции пользователя в конкретной рабочей области, широту его доступа к данным определяет в первую очередь роль SDP BI.

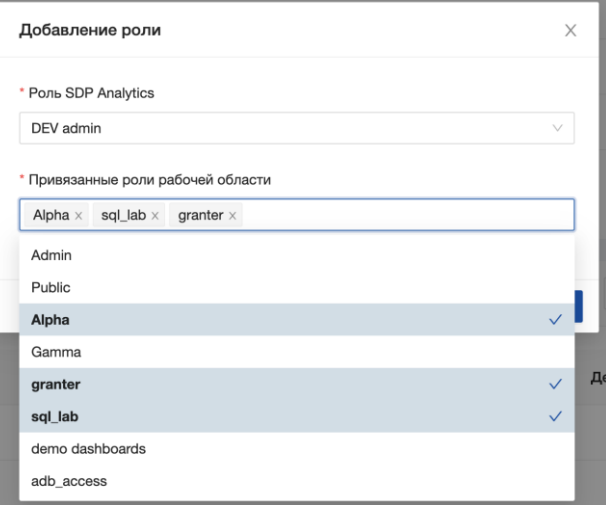

• Связка «Роль SDP Analytics» - «Роль в SDP BI» добавлена.

**Важно**: Связка «Роль SDP Analytics» - «Роль в SDP BI» должна быть реализована для каждой рабочей области. В случае, если у вашего проекта несколько рабочих областей – проделайте данный цикл операций для каждой из них.

### <span id="page-11-0"></span>**2.3.5 Выдача пользователям ролей SDP Analytics**

Присвоить пользователю роли можно несколькими способами – через вкладку «Роли» в меню «Администрирование», либо через вкладку «Пользователи» в этом же меню. Рассмотрим каждый из способов.

#### **Способ 1: через вкладку «Роли»**

• В меню «Администрирование» выбрать вкладку «Роли» и перейти на страницу с общим списком ролей. Кликнуть по нужной роли и провалиться в ее детальное представление:

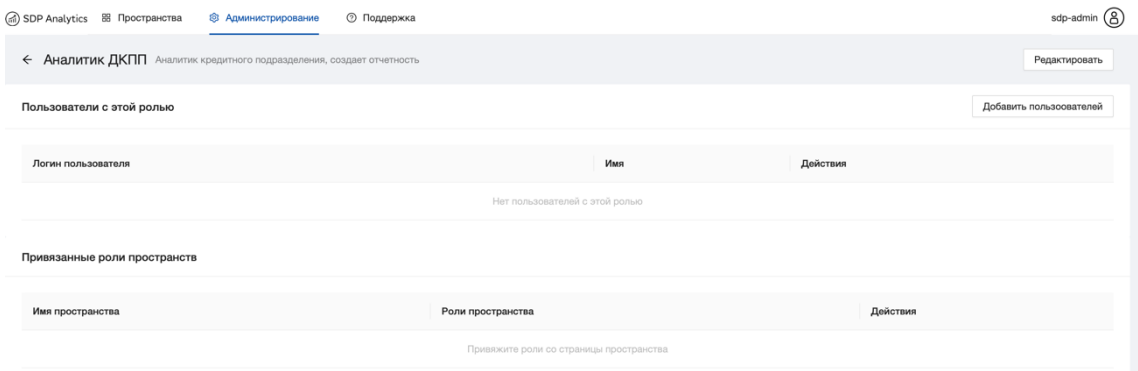

• Для привязки пользователей к этой роли кликнуть на «Добавить пользователей» и выбрать учетные записи из списка. Нажать «Добавить»:

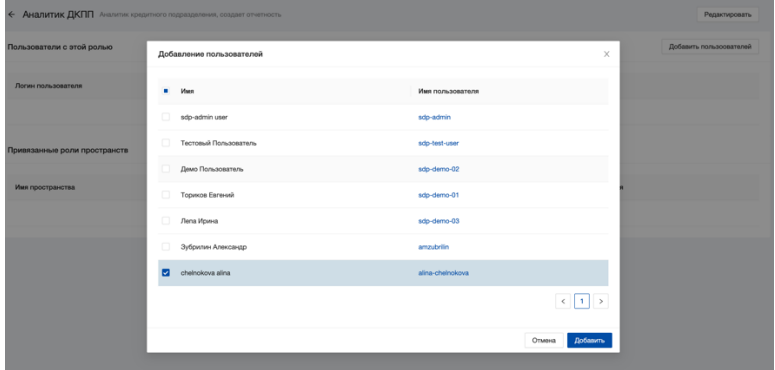

**Важно**: к одной роли может быть привязано несколько пользователей. У каждого пользователя может быть несколько ролей SDP Analytics.

Пользователь появился у выбранной роли.

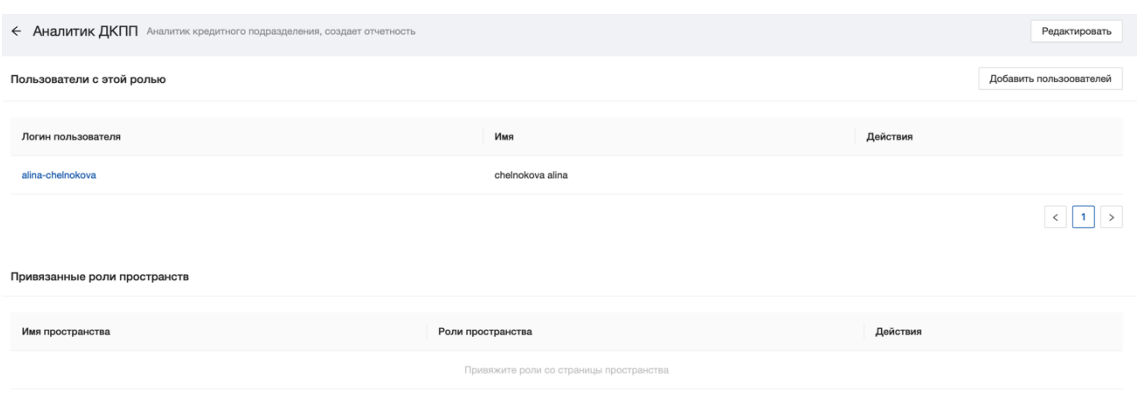

#### **Способ 2: через вкладку «Пользователи»**

• В меню «Администрирование» выберите вкладку «Пользователи». Кликните по нужному пользователю для страницы детального представления.

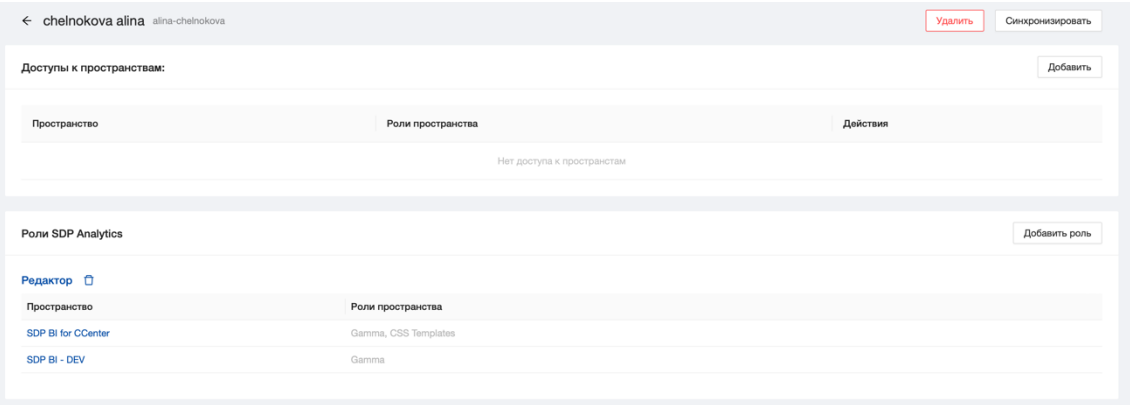

• Добавьте роль SDP Analytics, которую вы хотите присвоить пользователю, кликнув «Добавить роль» и выбрав одну или несколько ролей из представленного списка.

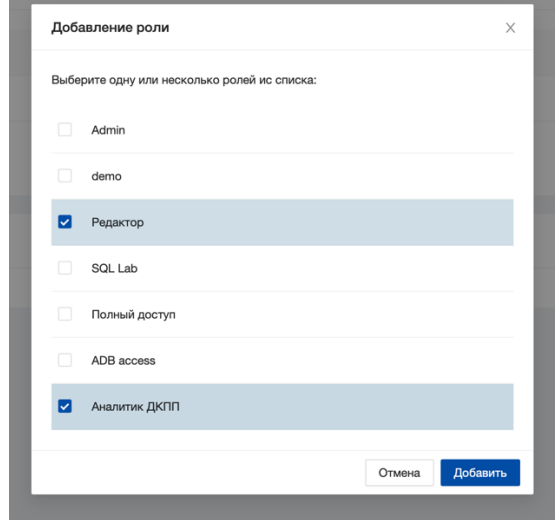

• У пользователя появились выбранные роли.

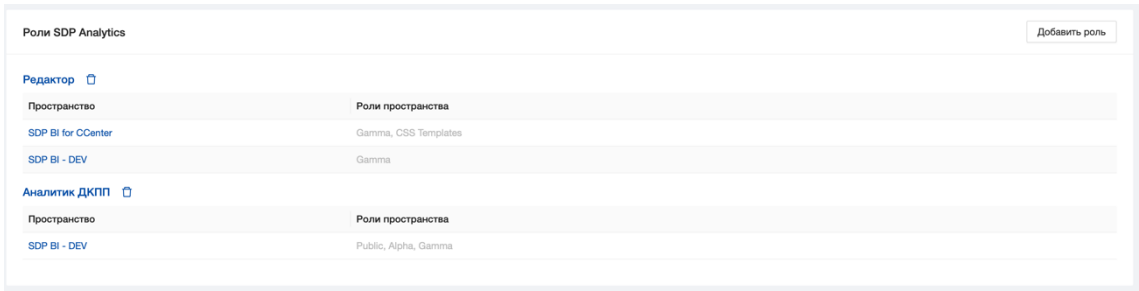

На этой же странице в разделе «Роли SDP Analytics» показана детализация по ролям внутри рабочих областей, которые присваиваются пользователю на основе выданной роли SDP Analytics.

### <span id="page-13-0"></span>2.3.6 Настройка доступа в рабочие области SDP BI

Права на доступ к рабочим областям определяются на основе присвоенных пользователю ролей SDP Analytics и связанных с ними ролями в рабочих пространствах.

Если пользователь имеет активный статус в системе и на основе ролевой модели у него есть хотя бы одна роль в рабочей области SDP BI, то у него есть доступ к этой рабочей области.

Так, например, если роль SDP Analytics «CCenter ADB access» связана с ролью «adb\_access» в рабочей области «SDP BI for CCenter», то выдав любому пользователю эту роль, он автоматически получит доступ в рабочую область «SDP BI for CCenter».

Перед выдачей роли SDP Analytics пользователю можно увидеть к каким пространствам она даст доступ и с какими правами. Для этого достаточно открыть детальную информацию о роли SDP Analytics со страницы со списком ролей (Администрирование - Роли).

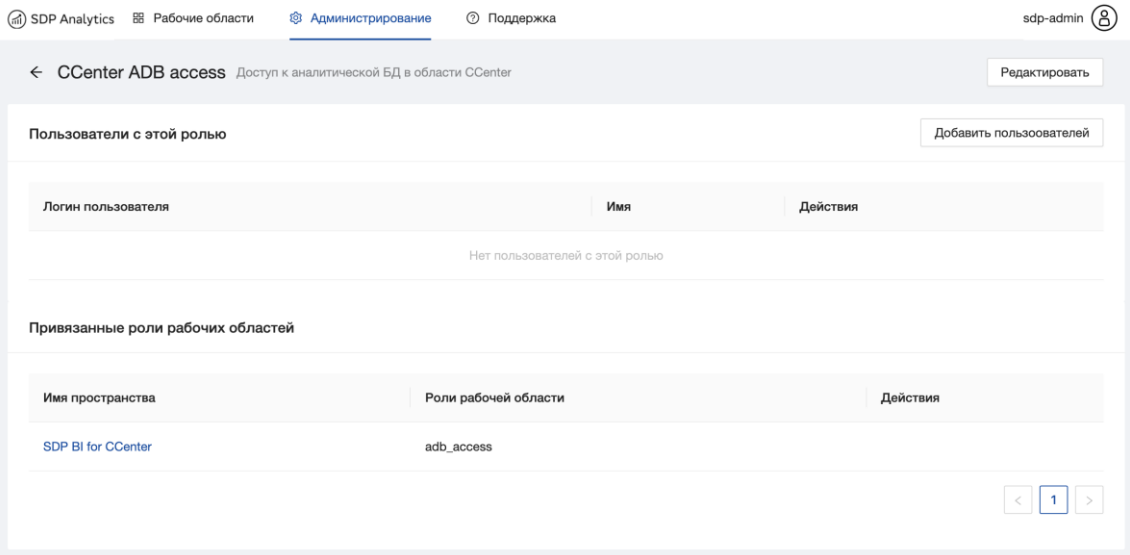

В секции «Привязанные роли рабочих областей» отображается список рабочих областей, к которым будет предоставлен доступ на основе этой роли.

Также на странице информации и пользователе в секции «Роли SDP Analytics» видно к каким рабочим областям и на основе каких ролей у пользователя есть доступ.

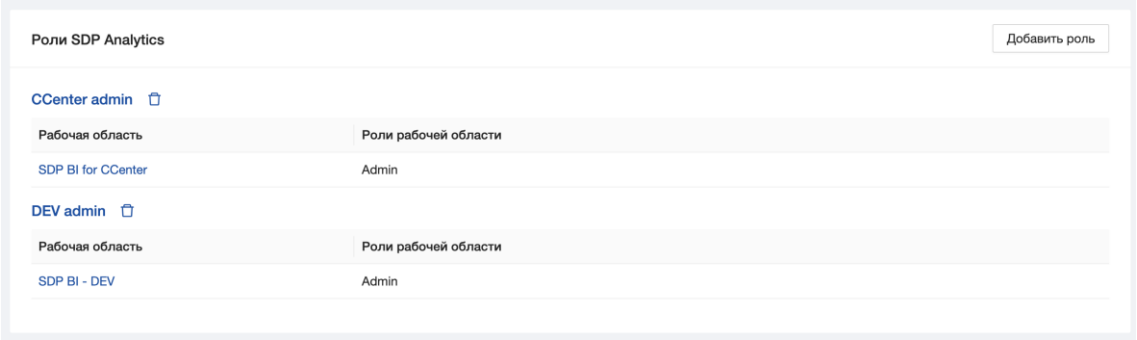

### <span id="page-14-0"></span>**2.3.7 Расширение ролевой модели SDP BI**

В каждой рабочей области SDP BI могут быть заданы следующие настройки прав доступа для пользователей системы:

- Права на объекты системы (такие как дашборды, пользователи, чарты и т.п.) это именно фундаментальные права типа «пользователь может работать с дашбордами»
- Права на конкретные страницы например пользователь может видеть чарты в дашборде, но может не иметь право открыть страницу отдельного чарта с его настройками и параметрами
- Права на доступ к источникам можно разграничивать на уровне целых подключений к БД, отдельных схем или отдельных таблиц (реализованный в SPD BI механизм возможно потребует доработки в рамках реализации отдельного механизма для работы с [каталогом данных\)](https://confluence.sberbank.ru/pages/viewpage.action?pageId=4018214534)

По умолчанию пользователь SDP BI с ролью администратор имеет доступ ко всем подключенным к системе источникам данных (подключения к БД, таблицы и т.д.) и настраивает доступы для пользователей путем создания новых ролей на основе базовых.

Если для пользователя необходимо расширить базовую роль дополнительным набором функций, воспользуйтесь механизмом создания новых ролей SDP BI, который продемонстрирован ниже.

#### **Механизм создания новых ролей**

• Администратор на странице ролей выбирает «Добавить новую запись»

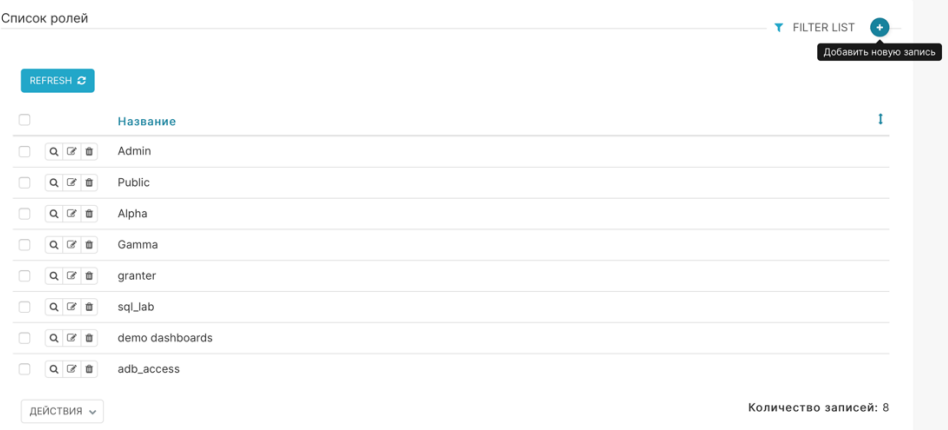

• В открывшемся представлении роли необходимо присвоить название и выбрать права из раскрывающегося списка. Когда добавление прав закончено, нажать кнопку «Сохранить». Новая роль появилась в списке.

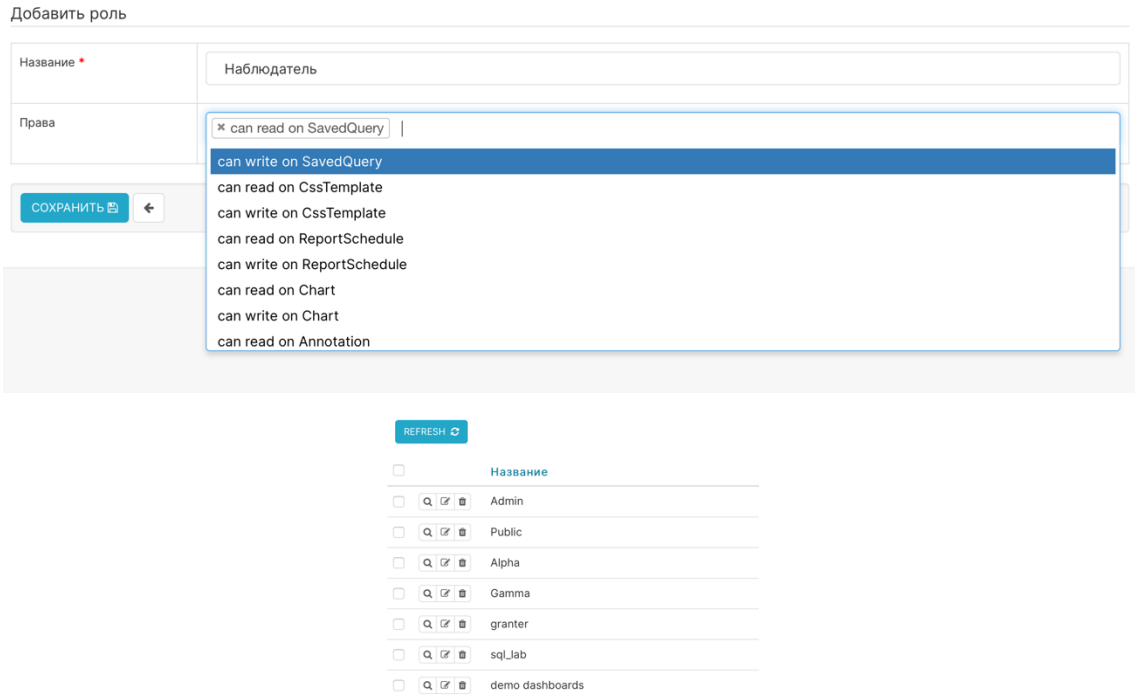

 $\bullet$ Новую роль вы можете присоединить к любой существующей роли SDP Analytics или создать новую роль под нее, как это описывалось в разделах выше.

 $\begin{array}{|c|c|c|}\hline \textbf{Q} & \textbf{B} & \textbf{t} \\\hline \end{array} \qquad \text{adb\_access}$  $Q \times \mathbf{B}$  Наблюдатель

# <span id="page-16-0"></span>3 Руководство по разработке отчетов в SDP BI

### <span id="page-16-1"></span>3.1 Основные понятия

Источник данных (Database) - подключение к базе данных. Добавляется администратором системы.

Таблица (Dataset) - таблица в базе данных. Может быть, как физической таблицей, так и виртуальной на основе SQL запроса.

График (Chart, Визуализация) - отдельный компонент визуализации данных, представляющий из себя график, таблицу, карту или фильтр. Один дашборд может состоять из множества графиков.

Дашборд (Dashboard) - набор логически связанных визуализаций, собранных на одном или нескольких листах (вкладках).

### <span id="page-16-2"></span>3.2 Подключение источников данных

### <span id="page-16-3"></span>3.2.1 Создание подключения к базе данных

Создавать подключения к базам данных по умолчанию может только пользователь с ролью Администратора. Для создания нового подключения необходимо:

В меню Data в верхней части экрана выбрать пункт Databases

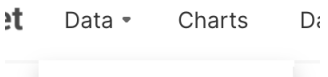

**Databases** 

- В правом верхнем углу нажать кнопку «+ БАЗА ДАННЫХ»
- В открывшемся окне выбрать Тип базы данных (PostgreSQL, Presto, My SQL...). Если нужного типа сразу не нашлось, выберите из раскрывающегося списка «Supported Databases»

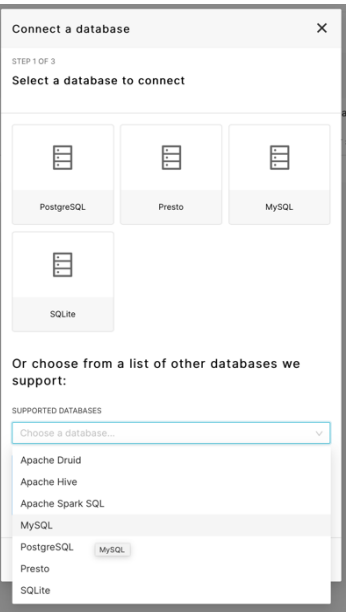

Откроется форма для заполнения основных параметров подключения. Заполните параметры по образцу. Обязательные к заполнению поля отмечены звездочкой.

• К обязательным полям относятся: HOST, PORT, Имя БД (Database name), имя пользователя (username), название базы данных для отражения (Display name). Необязательными полями являются пароль и дополнительные параметры.

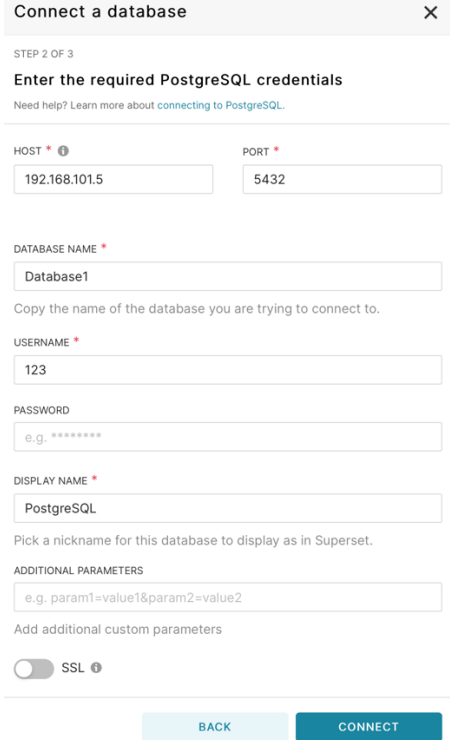

- Кликните «Connect» для осуществления подключения.  $\bullet$ 
	- При успешном подключении вы увидите окно-уведомление с возможностью  $\bullet$ задать некоторые дополнительные настройки базы данных, такие как интеграция с SQL Lab, настройка кэша, добавление сертификатов безопасности и т.д. Добавьте нужные настройки и завершите подключение базы данных, нажав кнопку «Finish».

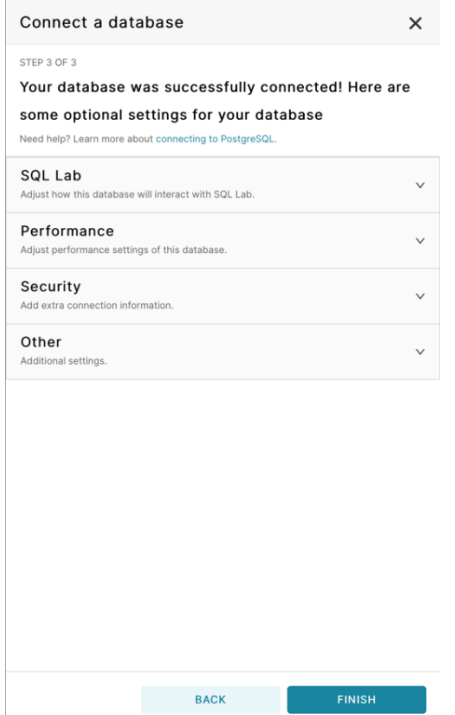

• Новая база данных появилась в списке.

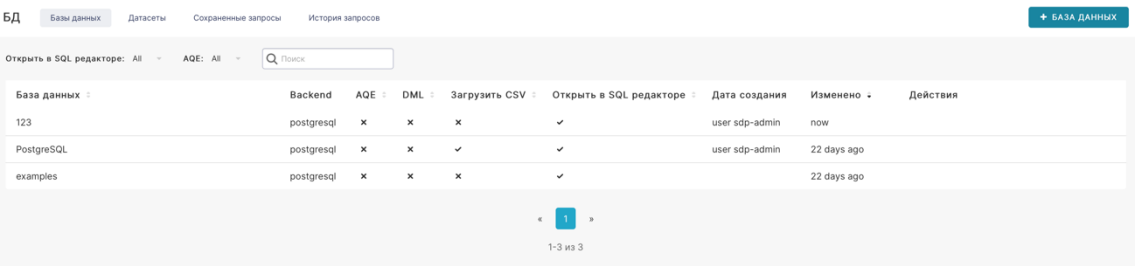

• Для редактирования или удаления базы данных воспользуйтесь колонкой «Действия» и соответствующими кнопками.

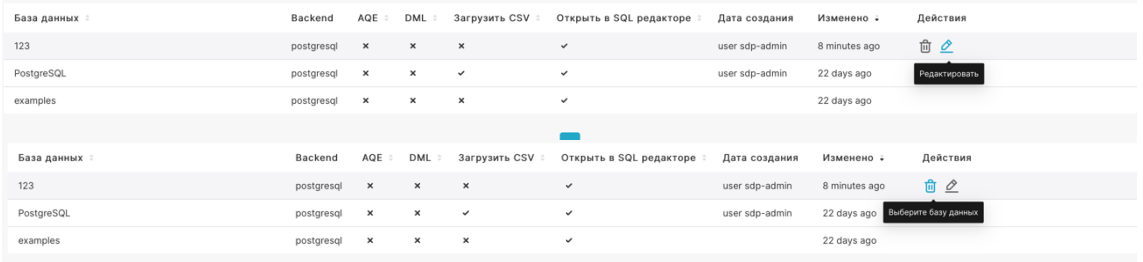

- <span id="page-18-0"></span>**3.2.2 Подключение таблиц из источника данных**
- В верней панели меню **Data** выбрать пункт **Datasets**. Откроется детальное представление списка датасетов, подключенных к вашей базе данных. Если ни одного датасета еще не было добавлено – список будет пустым.  $Data \cdot$

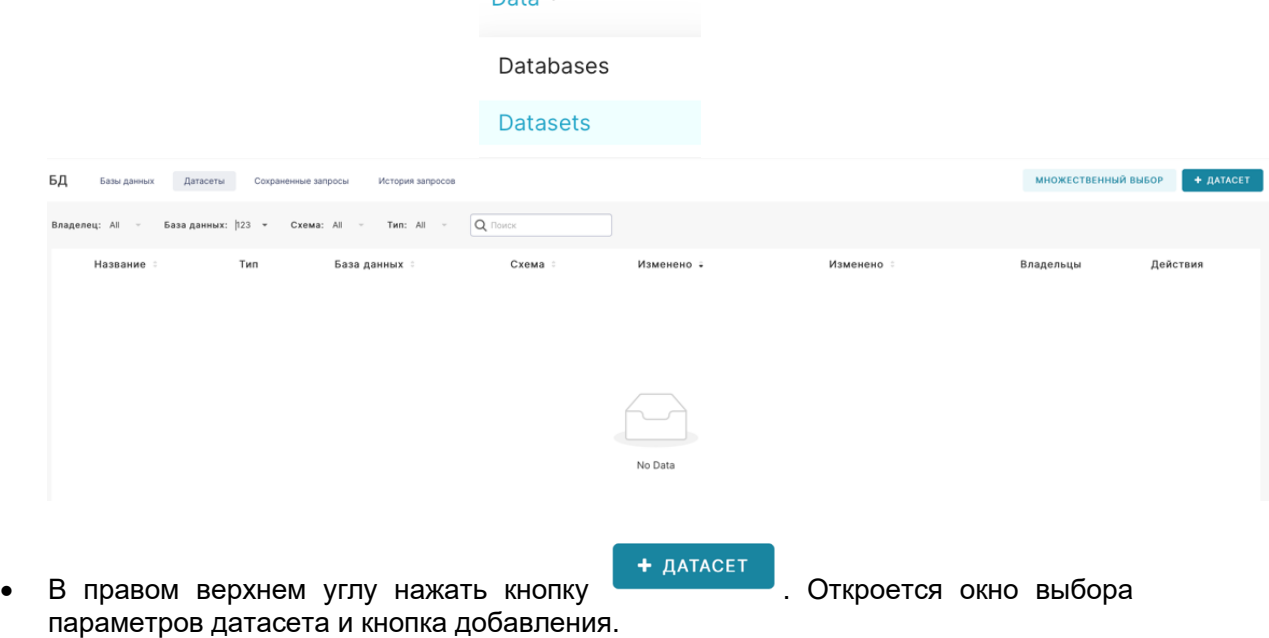

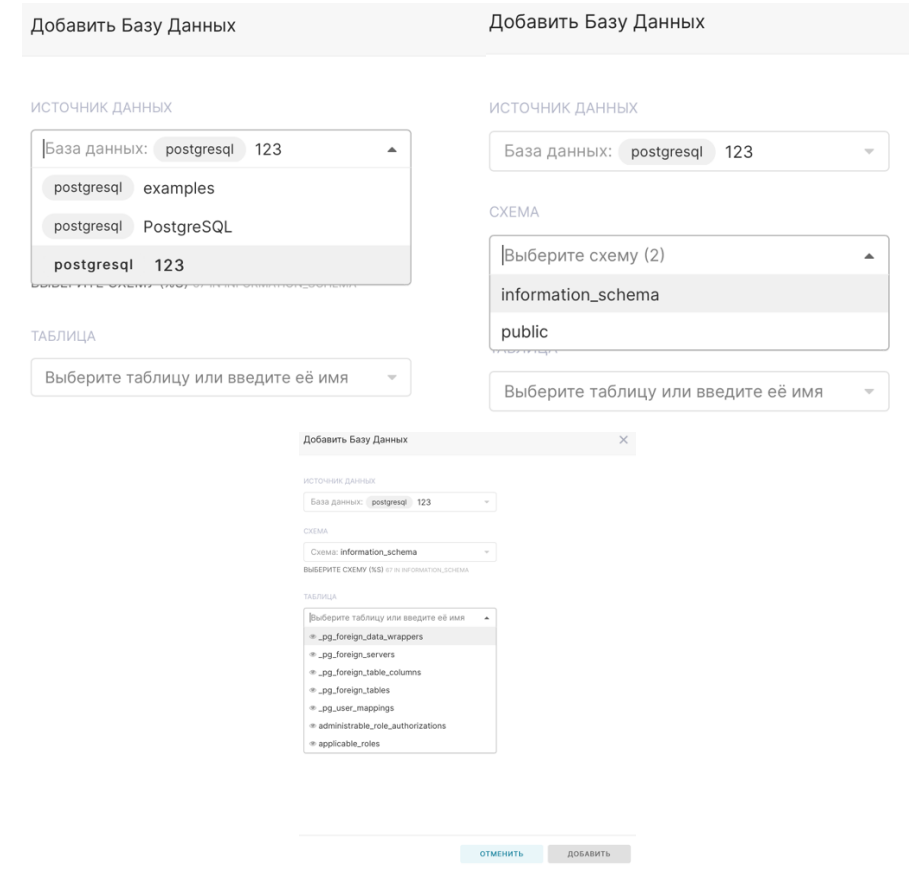

- В дополнительных настройках «Источник данных» необходимо выбрать базу данных, содержащую необходимую таблицу (необходимый датасет).
- В дополнительных настройках «Схема» ввести название схемы в поле или выбрать из существующих. Введите имя таблицы или выберите из существующего списка.
- Нажмите кнопку «Добавить» и подключенный датасет отразится в общем списке.

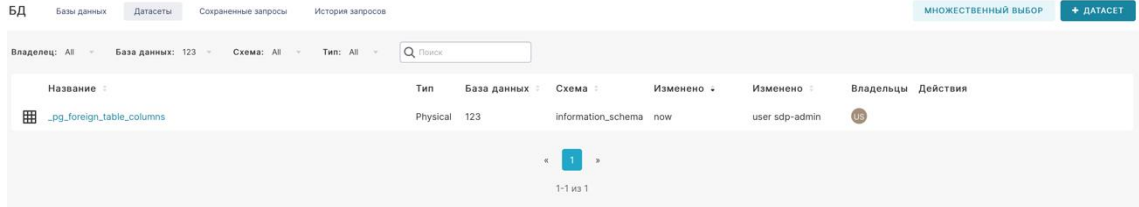

Для редактирования, удаления или экспорта датасета в формате yaml воспользуйтесь колонкой «Действия» и соответствующими кнопками.

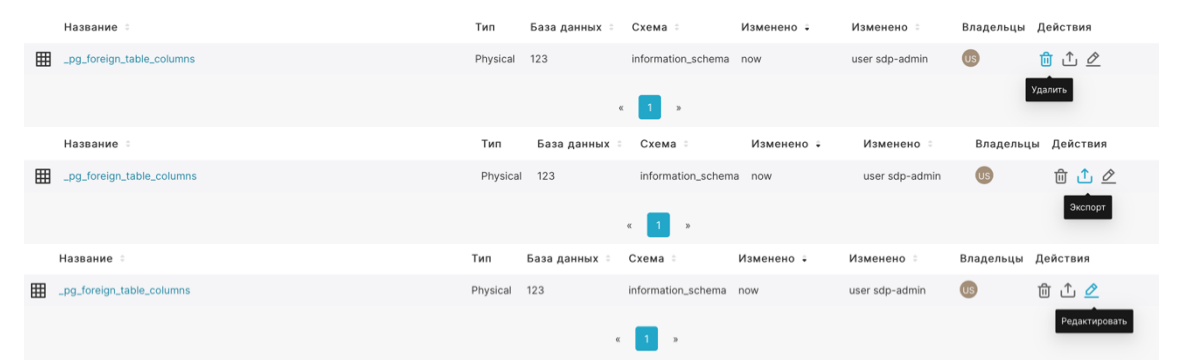

### <span id="page-20-0"></span>**3.2.3 Работа с табличными данными**

• Кликнув по названию датасета из списка, откроется страница с новым графиком на основе этого датасета. Более подробно про создание графиков вы можете узнать разделе «Создание линейного графика на основе данных таблицы».

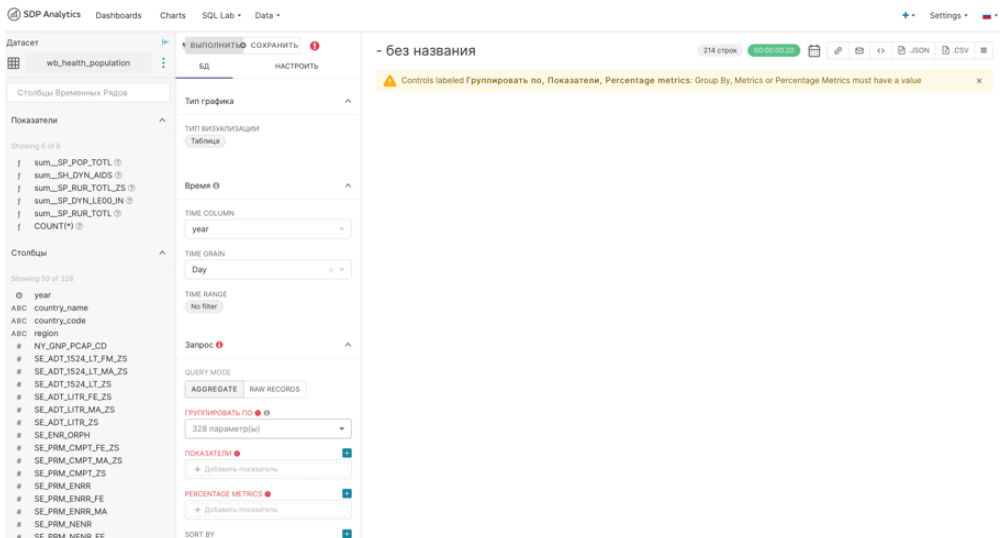

• Пользователь может выбрать тип визуализации, группировку по одному из параметров датасета (столбцы, строки и т.д.), добавить показатели и метрики. Закончив настройку датасета, пользователь должен нажать кнопку «Выполнить» в

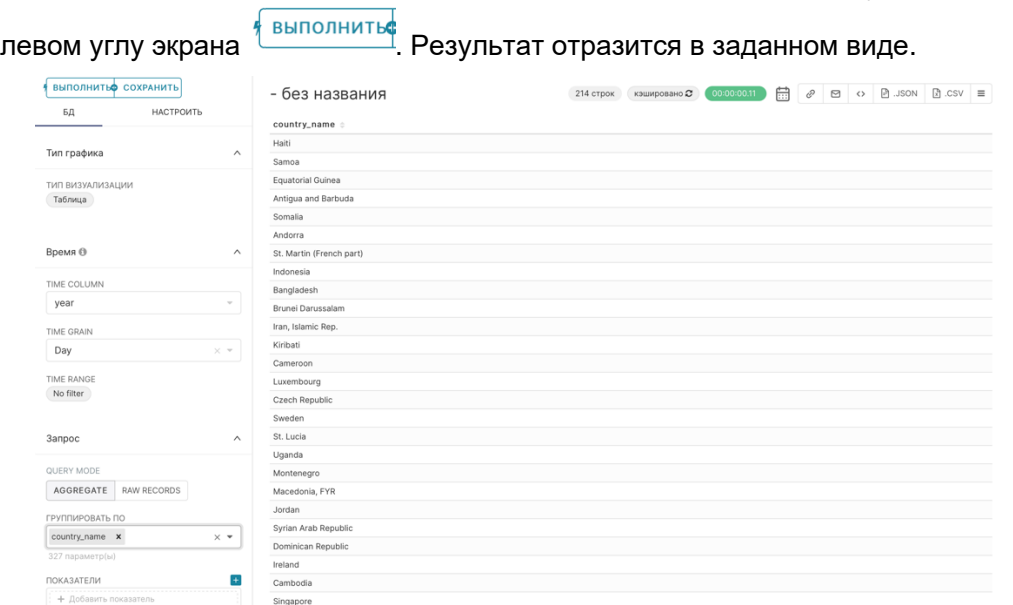

• Созданную таблицу можно экспортировать в формате .json и .csv, сохранить как изображение или открыть в SQL- редакторе.

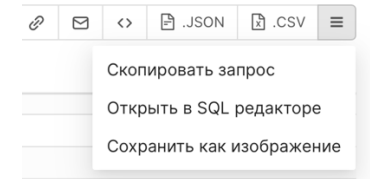

- **СОХРАНИТЬ**
- Для того, чтобы сохранить созданный график/таблицу, кликните левом углу экрана. В появившемся окне заполните поля для сохранения и

подтвердите. Также существует опция добавления графика напрямую в дашборд, где он отразится после сохранения.

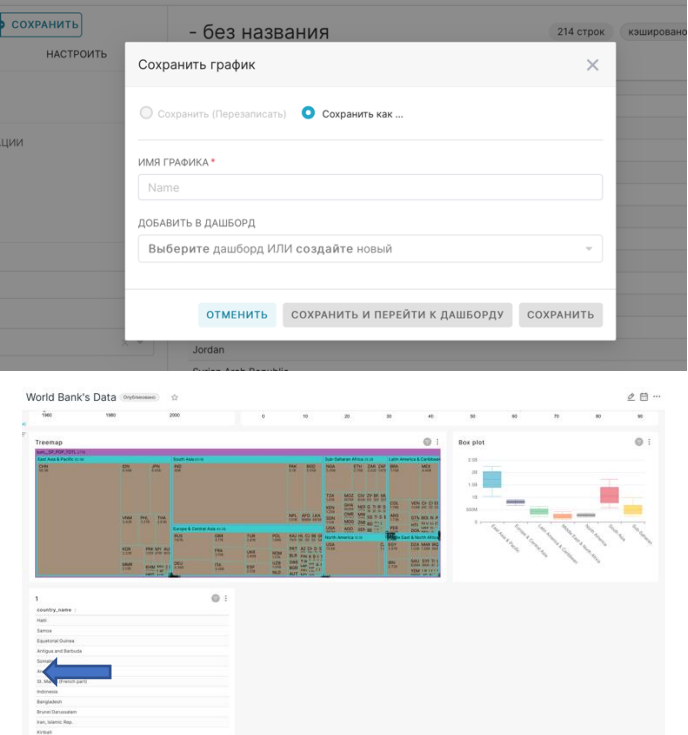

### <span id="page-21-0"></span>3.2.4 Добавление вычисляемых полей в таблицу

Типы полей в таблице и выражения, которые можно использовать для создания вычисляемых полей, зависят от подключенной базы данных.

Рассмотрим пример создания в таблице из базы PostgreSQL поля с типом DATE на основе столбца, содержащего только год в формате INT.

- Зайдите в раздел Datasets в меню Data
- Найдите в списке необходимую таблицу и нажмите в ее строке кнопку  $\bullet$ «Редактировать»

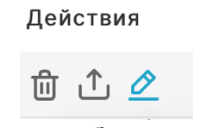

Перейдите на вкладку «Расчетные столбцы»

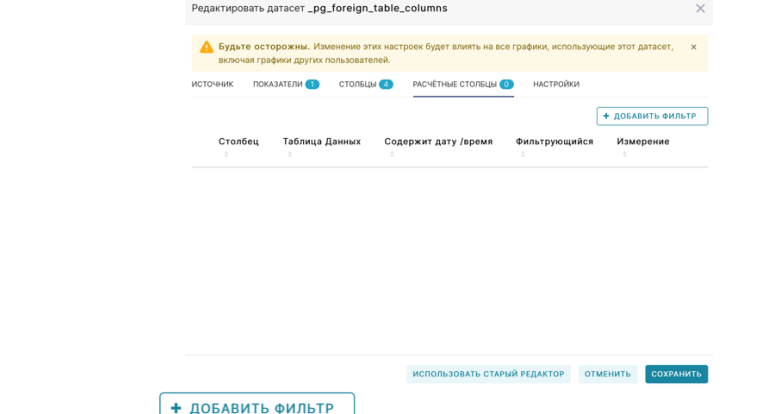

- Нажмите кнопку **∟**
- Введите название нового столбца, дважды кликнув поле «New Column»

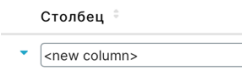

В поле «Выражение SQL» введите не группирующее SQL выражение. поддерживаемое конкретной используемой БД. В нашем примере мы делаем из поля «year» поле «date» следующим выражением:

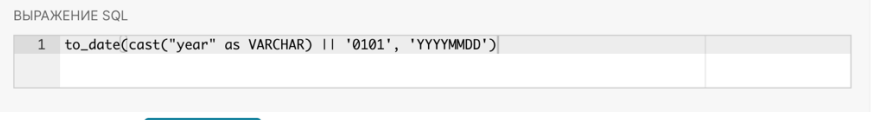

- Нажмите кнопку сохранить в нижней части страницы
- В списке столбцов появится новое поле, которое можно будет использовать в диаграммах

### <span id="page-22-0"></span>3.2.5 Загрузка в базу данных CSV файлов

Для загрузки CSV файлов в базу данных необходимо выполнение 3 условий:

- Создано подключение к базе данных
- В параметрах подключения установлен флаг «Allow data upload» «Разрешить загрузку данных»
- В параметрах подключения указано хотя бы одно название схемы в базе данных, для которой разрешена загрузка

Для настройки уже существующего подключения на загрузку данных необходимо:

На странице Databases выберите необходимое подключение и нажмите «Редактировать» в колонке «Действия».

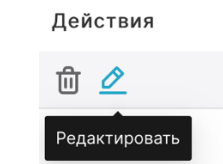

Во вкладке «Дополнительно» в разделе «Security» установите флажок «Разрешить загрузку данных». Заполните поле «Schemas allowed for CSV\_Upload», вписав туда название схем через запятую. У пользователя, под которым происходит подключение к данной базе, должны быть права на запись в указываемых схемах.

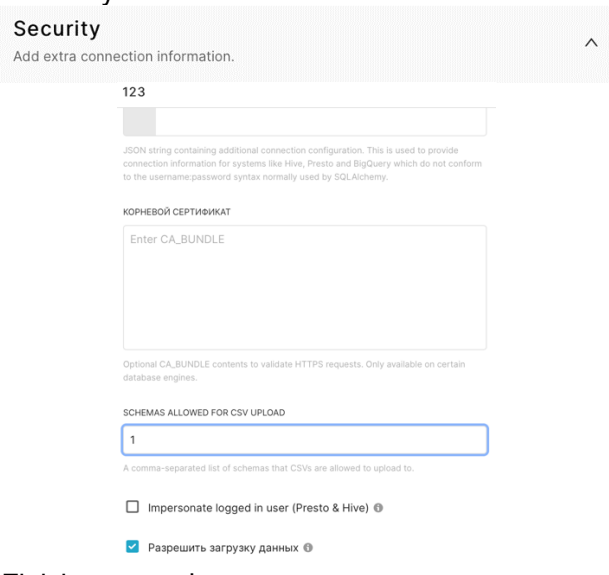

Нажать кнопку «Finish» внизу формы.

Обратите внимание: при работе с некоторыми СУБД может возникнуть проблема с загрузкой CSV файлов, содержащих в названиях столбцов символы «() %». Для исправления этой ошибки необходимо в настройках подключения во вкладке «Дополнительно» разделе «Other», поле «Engine Parameters» добавить параметр "paramstyle": "format".

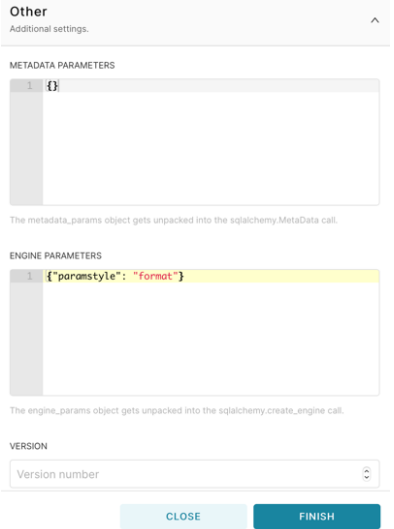

Если описанные выше условия выполнены можно приступать к загрузке CSV файлов:

• Нажмите «Upload a CSV» в меню Data

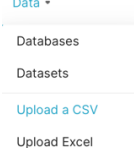

Откроется форма для заполнения параметров загружаемого CSV файла.

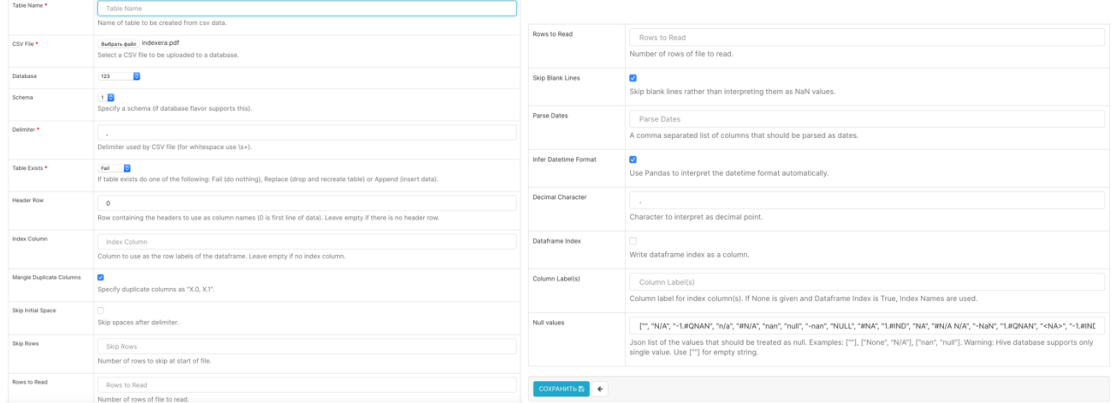

Необходимо заполнить параметры в следующем виде:

- В поле Table Name введите имя создаваемой таблицы
- В поле CSV File выберите загружаемый CSV файл на вашем ПК  $\blacksquare$
- При необходимости выберите базу данных и схему для загрузки в полях Database и Schema
- В поле **Delimiter** введите используемый в файле разделитель. Для CSV файлов по умолчанию это запятая, если необходимо использовать пробел, то введите \s+
- Можно использовать заголовки столбцов из первой строки файла, указав 0 в поле **Header Row**. В противном случае можно вручную указать имена столбцов в поле **Column Labels**
- Если в наборе данных присутствуют столбцы с датами, то их названия необходимо  $\bullet$ перечислить в поле Parse Dates через запятую
- Если в качестве десятичного разделителя используется запятая, то это необходимо указать в поле Decimal Character
- В поле Table Exists можно выбрать действие, выполняемое при совпадении имени  $\bullet$ загружаемой таблицы с уже существующей в базе данных:
- **Fail** отменить загрузку при совпадении
- Replace стереть имеющуюся в базе таблицу и записать вместо нее новую
- Append добавить строки из загружаемой таблицы в конец к уже существующей в базе данных
- Нажмите кнопку «Сохранить»  $\bullet$

Если все параметры были заполнены верно, вы увидите сообщение об успешной загрузке.

### <span id="page-24-0"></span>3.3 Создание графиков на основе данных таблицы

- Нажмите кнопку Charts в главном меню вверху Dashboards Charts SQL Lab . + ГРАФИК . Откроется страница с В правом верхнем углу страницы нажмите кнопку интерфейсом по созданию графика Создать новый срез **□** Все графики Q Searc 215  $#$  Highly 80.7M # ECharts  $\mathbf{A}$ # Advanced-Analytics Rio Ni .<br>Ф. Таблица  $\sim$ **Hilling** a Correlation **& Distribution** Big Chart Par Chart Kanza Mun ဆို Evolution  $\frac{A}{80}$  Flow  $AC$  KPI СОЗДАТЬ НОВЫЙ ГРАФИК
- В выпадающем списке «Выберите источник данных» выберите нужный датасет с данными.

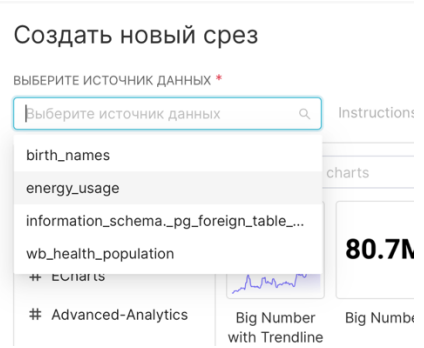

• В меню «Category» выберите тип Evolution и вид графика «**Line Chart»** в появившемся окне.

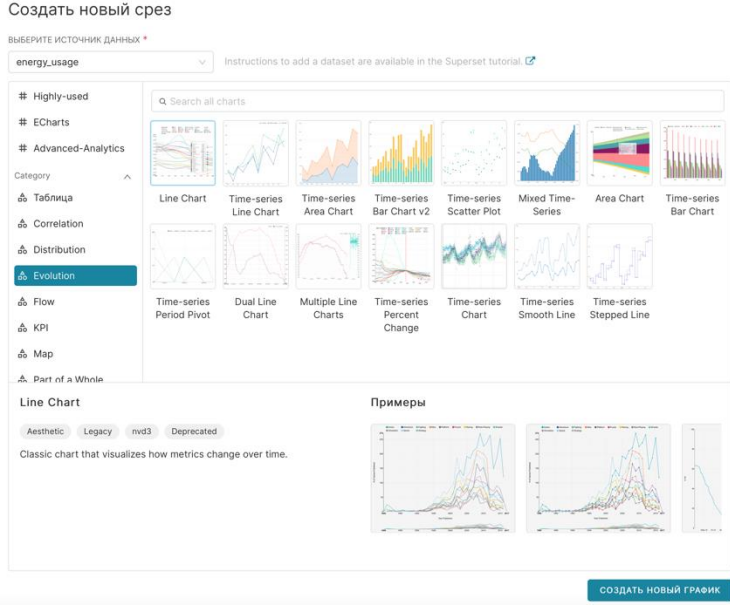

редактирования графика.

• Нажмите кнопку . Вы автоматически попадете на страницу

• Если в ваших данных есть столбец с датами, то настройте параметры раздела «Время»

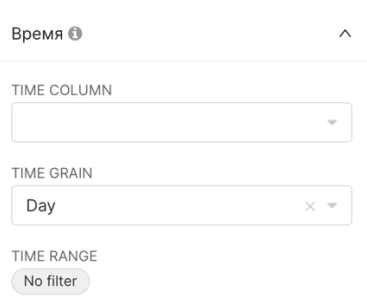

В данном разделе необходимо настроить следующие параметры:

- **Time Column** если у вас несколько столбцов с датами, то выберите один, по которому будет строиться график
- **Time Grain** выберите временной интервал, по которому будет происходить агрегация (час, день, месяц и т.п.)
- **Time Range** выберите временной фильтр. По умолчанию выбираются значения только за прошлую неделю. Если на вашем графике нет данных, попробуйте указать другой период или выбрать значение "No filter".

В разделе «Запрос» есть следующие параметры: Показатели, Фильтры, Группировать по, Лимит кол-ва рядов:

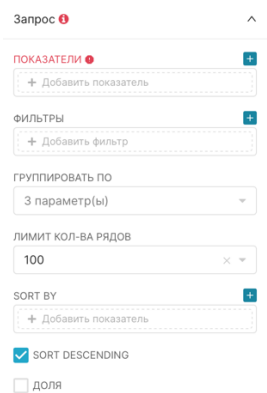

• Показатели – основное измерение (выражение для оси Y). - Выберите в выпадающем список один из столбцов с данными, а затем выберите одну из возможных агрегаций. Обязательный параметр.

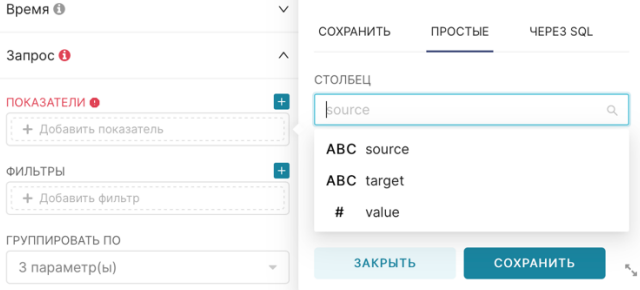

Также можно использовать собственное выражение SQL во вкладке «Через SQL».

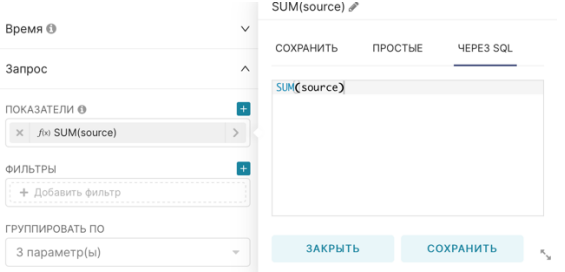

• **Фильтры** – фильтр значений. Может быть использовать как SQL WHERE, фильтрующий по значениям столбцов, так и как HAVING, фильтрующий по значениям измерений.

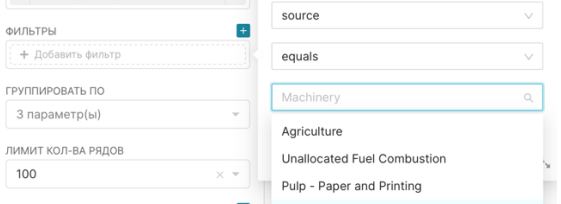

• **Группировать по** - группировка значений по выбранным столбцам.

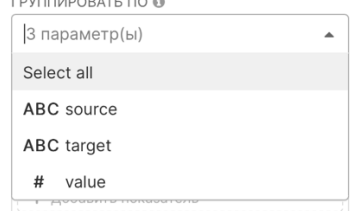

• **Лимит кол-ва рядов** – максимальное количество линий на графике

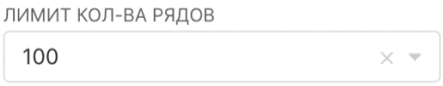

• **Sort By** – сортировка. Если ничего не выбрано, то будет использоваться сортировка по столбцу с датами. Может быть инвертировано параметром Sort Descending

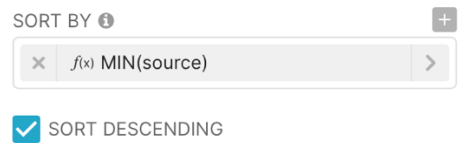

• **Лимит строк** – максимальное число строк, использующееся для построения графика.

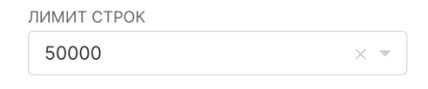

• Нажмите кнопку **в сохранить** в верхней части окна после завершения настройки отображения графика. Откроется форма с параметрами сохранения.

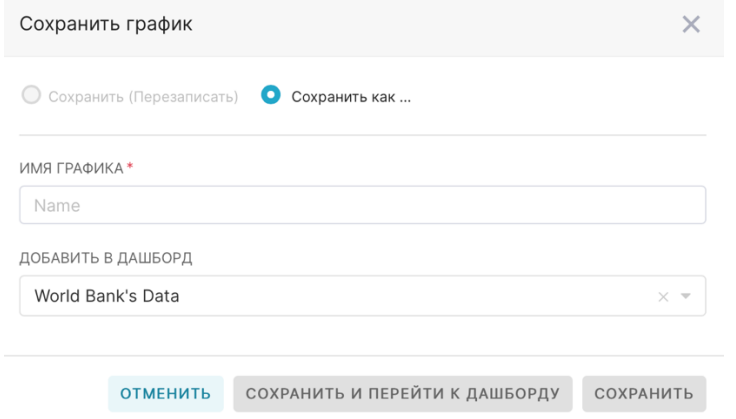

• Введите название диаграммы в поле «Имя графика»

Если необходимо сразу добавить график на дашборд, то это можно сделать, заполнив поле «Добавить в дашборд». Дашборд можно выбрать из списка существующих или создать новый, введя его название в поле и нажав на появившуюся строку «Create».

<span id="page-27-0"></span>• Нажмите кнопку «Сохранить»

### **3.4 Создание дашборда и добавление на него графика**

• Нажмите кнопку **Dashboards** в главном меню в верхней части окна.

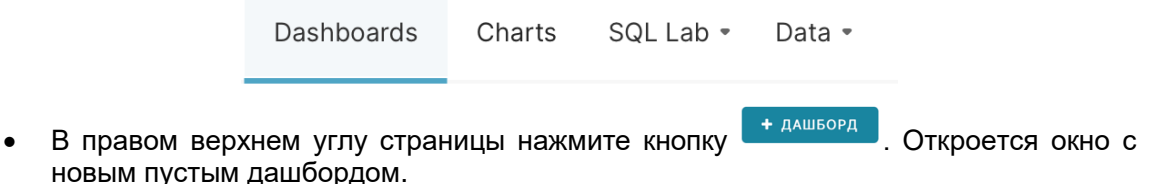

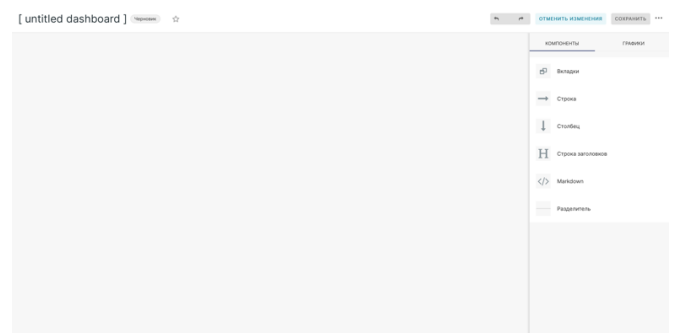

• Для изменения названия дашборда нажмите на строку [untitled dashboard] в заголовке и введите новое значение

[ untitled dashboard ] (Черновик)

• Добавьте новый ряд на лист, перетащив строку из правой части панели «Компоненты» (элемент «Строка») в левую часть пустого листа дашборда.<br>
® SDP Analytics Dashboards Charts SQLLab - Data -

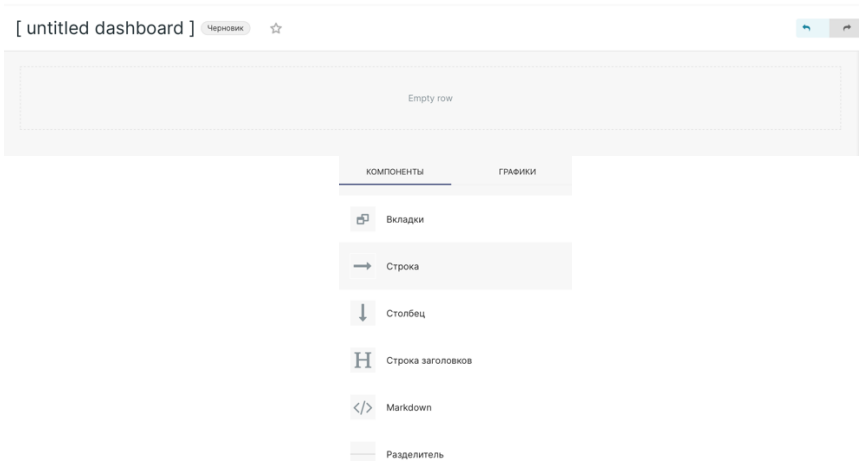

• Выберите вкладку «**Графики**» в правой части экрана для перехода к списку доступных диаграмм.

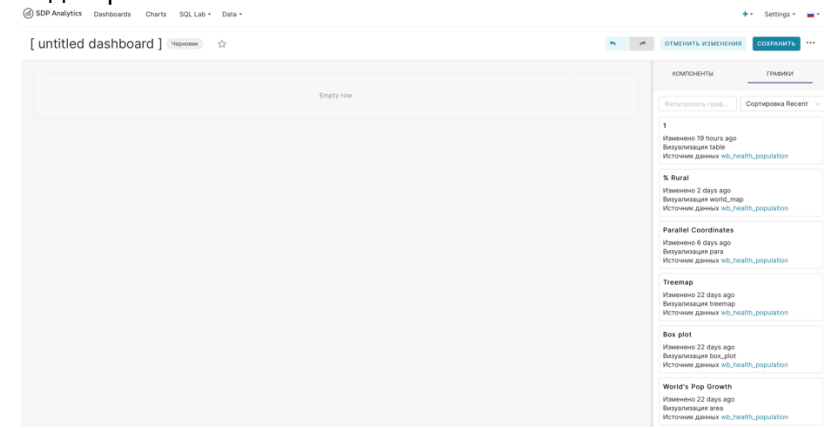

- Перетащите одну диаграмму из списка в область «Empty row» в центре листа.
- Для изменения размера диаграммы потяните за ее нижний правый угол.

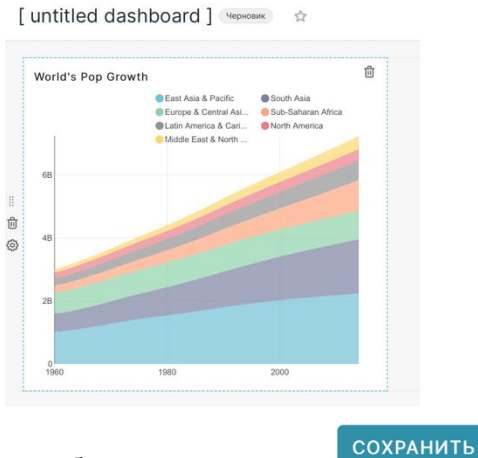

<span id="page-29-0"></span>• Сохраните изменения в дашборде нажав кнопку

### **3.5 Работа с фильтрами**

### <span id="page-29-1"></span>**3.5.1 Создание фильтра**

Фильтр является отдельным типом визуализации. Для добавления фильтра в дашборд, его необходимо сначала создать так же, как любой другой график.

• Нажмите кнопку **Charts** в главном меню вверху

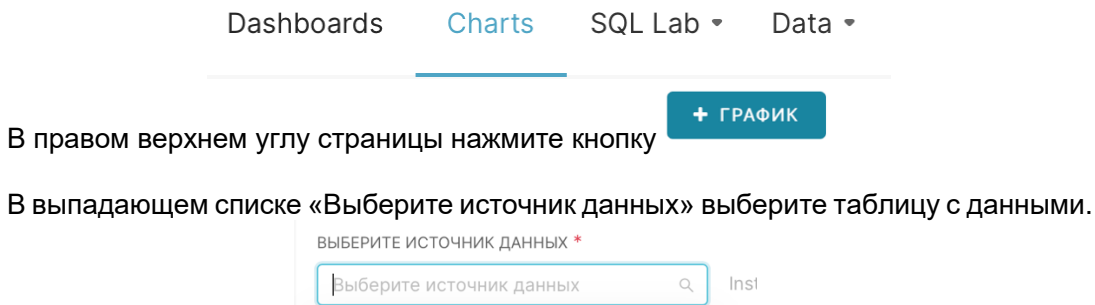

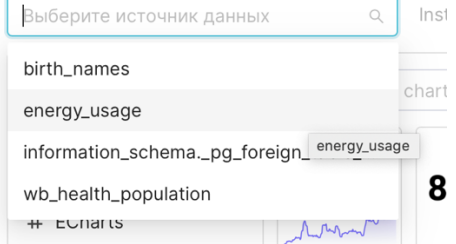

• Из списка типов диаграмм выберите вкладку «Tools» - «Фильтр», как показано на рисунке ниже, либо в строке поиска введите «Filter box/Фильтр» (находит в русском, и в английском варианте) и выберите тип графика «Фильтр».

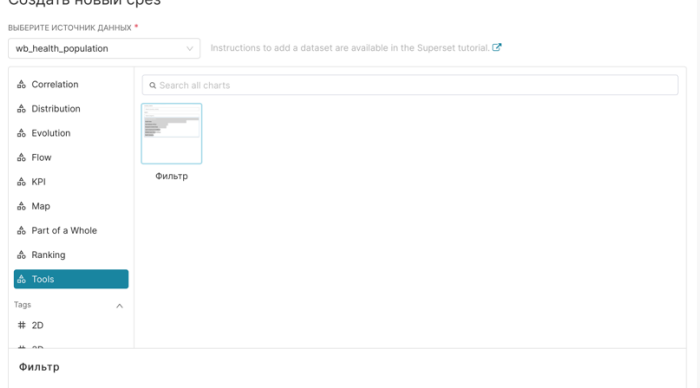

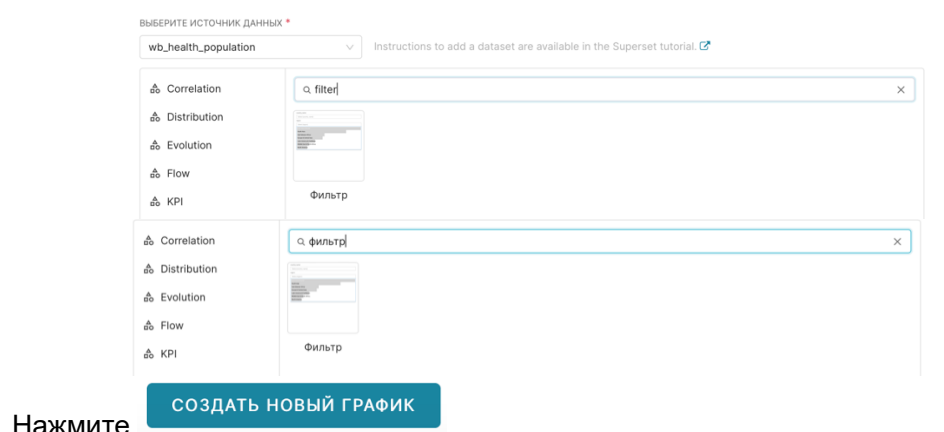

В разделе «Время» можно установить значение Time range равное No filter, чтобы исходная таблица с данными не обрезалась.

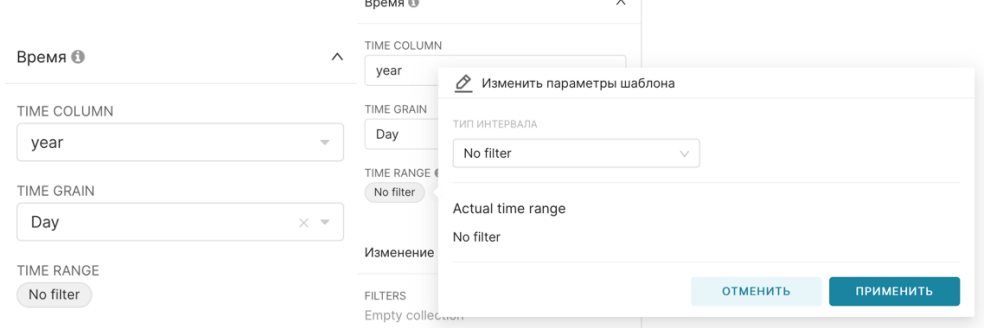

В разделе «Изменение настроек таблицы» нажмите кнопку **+** Появится новая  $\bullet$ строка фильтра. Нажмите в ней кнопку и для редактирования. В появившемся всплывающем окне возможна установка следующих параметров фильтра.

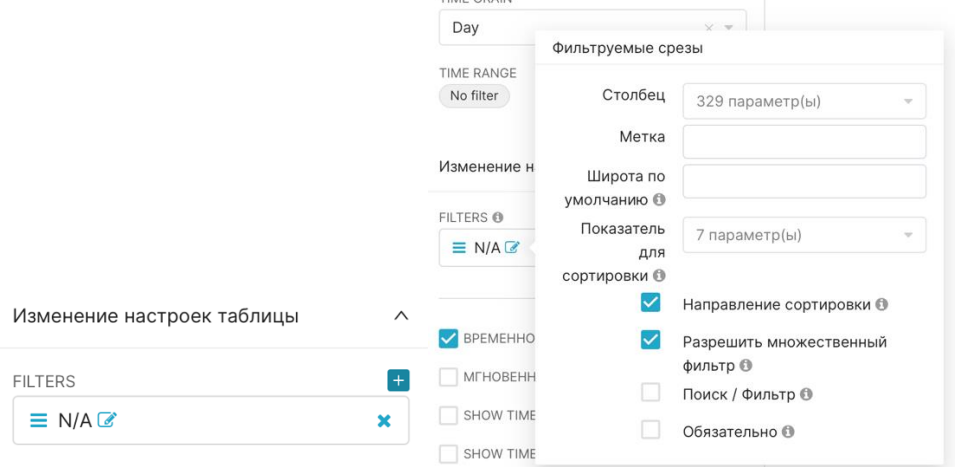

- Столбец колонка, на основании которой будет производиться фильтрация  $\bullet$
- Метка название фильтра
- Широта по умолчанию исходное значение фильтра
- Показатель для сортировки метрика, на основе которой будут упорядочены значения фильтра
- Направление сортировки если флажок не установлен, то значения фильтра будут упорядочены по убыванию выбранной метрики
- Разрешить множественный выбор разрешить или нет выбор одновременно  $\bullet$ нескольких значений фильтра
- Поиск/фильтр по умолчанию SPD ВІ получает первые 1000 значений из таблицы  $\bullet$ для фильтра. Если необходимо сделать фильтр из списка с большим количеством

записей, то установите эту галочку. При этом фильтр будет заменен на динамический поиск, который происходит в процессе печати значения в поле. Это создает дополнительную нагрузку на БД, так как запускает новый запрос на каждое изменение строки ввода.

- **Обязательно** при включении флажка не дает очистить фильтр, требуя всегда хотя бы одно выбранное значение
- Нажмите в любом месте за пределами всплывающего окна для его закрытия. Ниже доступны еще несколько полезных параметров.

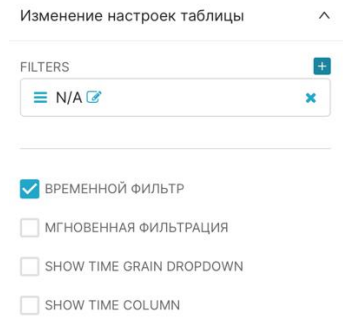

- Временной фильтр добавляет фильтр по датам
- Мгновенная фильтрация изменяет поведение фильтра. При включении значения фильтра будут выбираться и применяться одним нажатием, вместо отдельного выбора значений и применения
- СОХРАНИТЬ в верхней левой части страницы и перейдите к форме сохранения

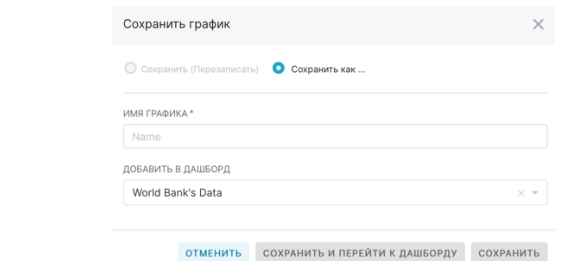

- В поле «Сохранить как» введите название фильтра
- Если необходимо сразу добавить фильтр в один из дашбордов, то выберите вариант «Добавить в дашборд» и в выпадающем списке найдите необходимый дашборд

СОХРАНИТЬ И ПЕРЕЙТИ К ДАШБОРДУ СОХРАНИТЬ

• Нажмите кнопки

### <span id="page-31-0"></span>**3.5.2 Добавление фильтра в дашборд**

- Нажмите кнопку Dashboards в главном меню в верхней части окна
- Выберите из списка один из дашбордов нажав на его название
- Нажмите кнопку  $\mathcal{Q}_B$  в верхней правой части страницы
- Перейдите на вкладку «Графики» и перетащите фильтр на лист
- Нажмите кнопку в правой верхней части страницы и выберите пункт «Установить действие фильтра».

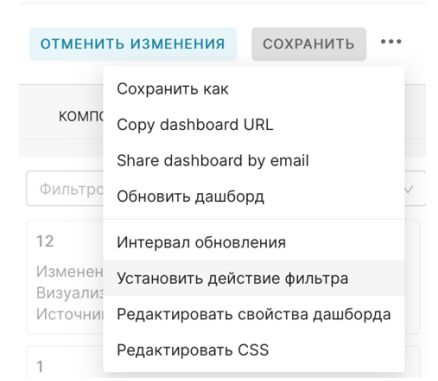

В появившемся окне выберите слева ваш фильтр, установив галочку напротив него.

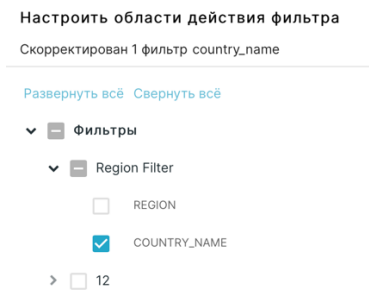

В правой части окна выберите элементы дашборда, на которые должен влиять фильтр

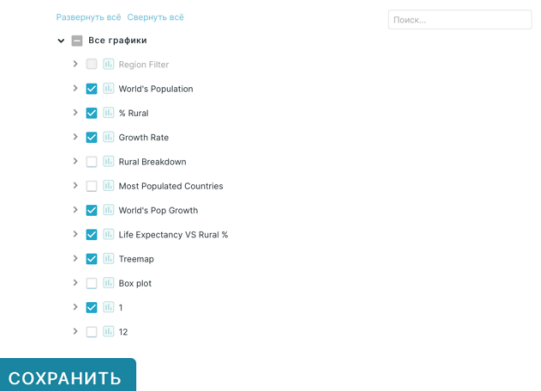

- Нажмите кнопку  $\bullet$
- Измените размер и положение фильтра на листе при необходимости. Для этого потяните за правый нижний край объекта или перетащите, кликнув на его центр. Сохраните изменения.

### <span id="page-32-0"></span>3.5.3 Использование фильтров

Фильтрация данных в дашбордах происходит на основе столбцов данных с совпадающими названиями. Например, если вы создаете фильтр по столбцу «region», то он сможет влиять на все диаграммы, в исходных данных которых присутствует столбец с названием «region», даже если источником этих данных является другая БД.

Увидеть какие фильтры действуют на конкретный график на дашборде можно, нажав

на иконку **ED** нужного графика в его правом верхнем углу. Отобразится меню, в котором перечислены как уже примененные активные фильтры, так и другие фильтры, которые могут быть применены к этому объекту

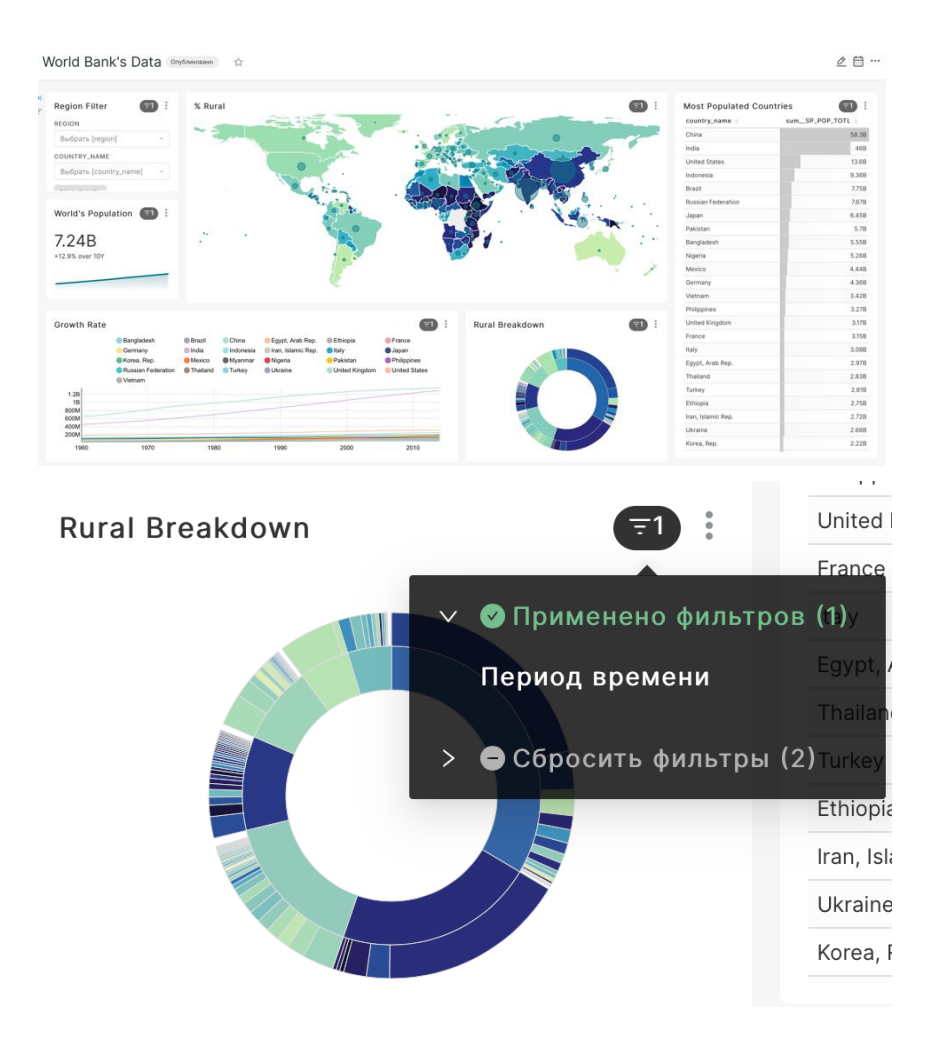

При нажатии на строку с фильтром из списка, вы будете перенаправлены на лист, на котором распложен фильтр.

# <span id="page-33-0"></span>**3.6 Публикация дашборда**

Дашборды изначально видны только их создателю. Для того, чтобы открыть доступ, необходимо его опубликовать. При этом увидеть его смогут только те пользователи, у которых есть доступ к источникам данных, на которых основан дашборд.

• Нажмите кнопку Dashboards в главном меню в верхней части окна

Dashboards Charts SQL Lab -Data •

- • Выберите из списка один из дашбордов, нажав на его название
- $\bullet$  В верхней левой части страницы нажмите на кнопку  $^{\text{(VephoBN)}}$  рядом с названием дашборда. Кнопка изменится на <sup>Опубликовано</sup>. Дашборд опубликован. Находясь на странице дашборда, адрес страницы можно сохранить в закладках или скопировать, чтобы поделиться им с другими пользователями.

### <span id="page-34-0"></span>3.7 Создание запроса в SQL Lab

Инструмент SQL Lab предоставляет возможность выполнять Ad Hoc запросы к подключенным источникам данных. Запросы можно сохранять и создавать из них новые виртуальные источники.

В главном меню в верхней части страницы выберите SQL Lab - SQL Editor

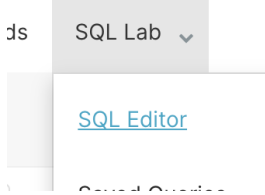

Выберите одну из подключенных баз данных в поле «База данных» и схему данных в поле «Схема»

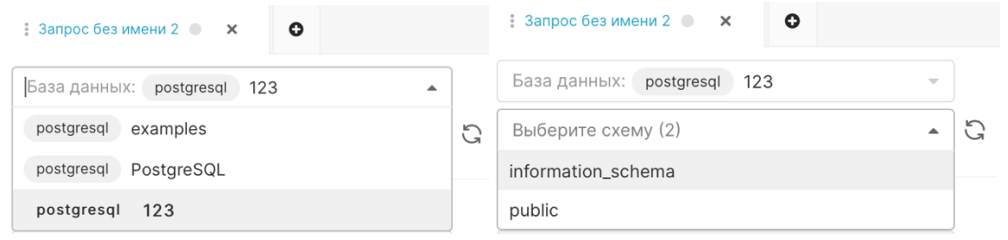

Наберите текст запроса в области в центре экрана

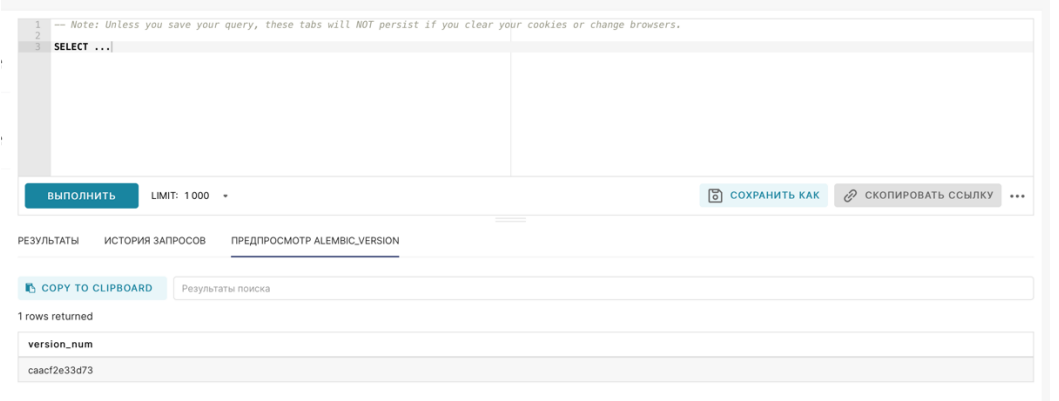

 $\bullet$ Для запуска запроса нажмите кнопку **ВЫПОЛНИТЬ** 

Для сохранения запроса нажмите кнопку Заполните описание запроса и дайте ему название.

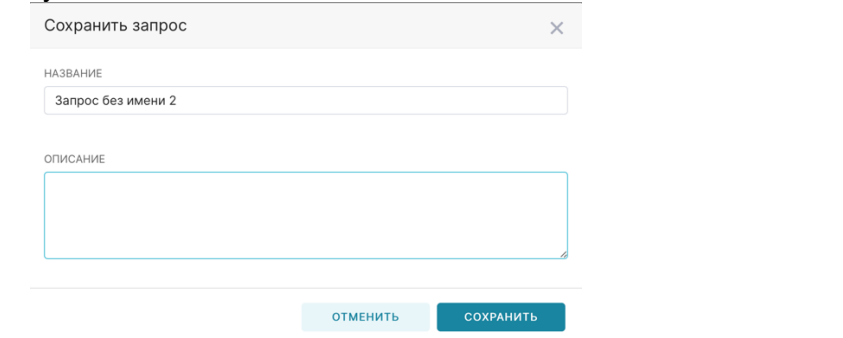

Не сохраненные запросы привязаны к текущей сессии браузера и будут потеряны при входе из другого браузера или очистке cookie. Сохраненные запросы могут быть найдены в разделе Saved Queries в меню SQL Lab.

### Документация по платформе работы с данными – SDP Analytics

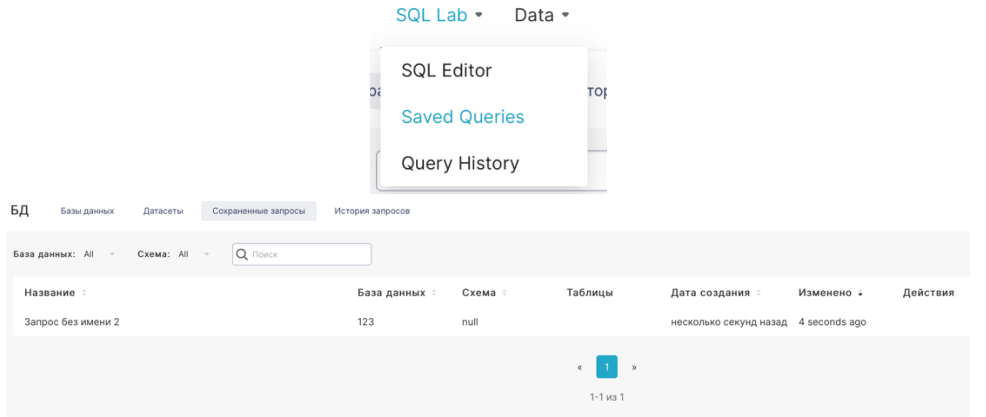